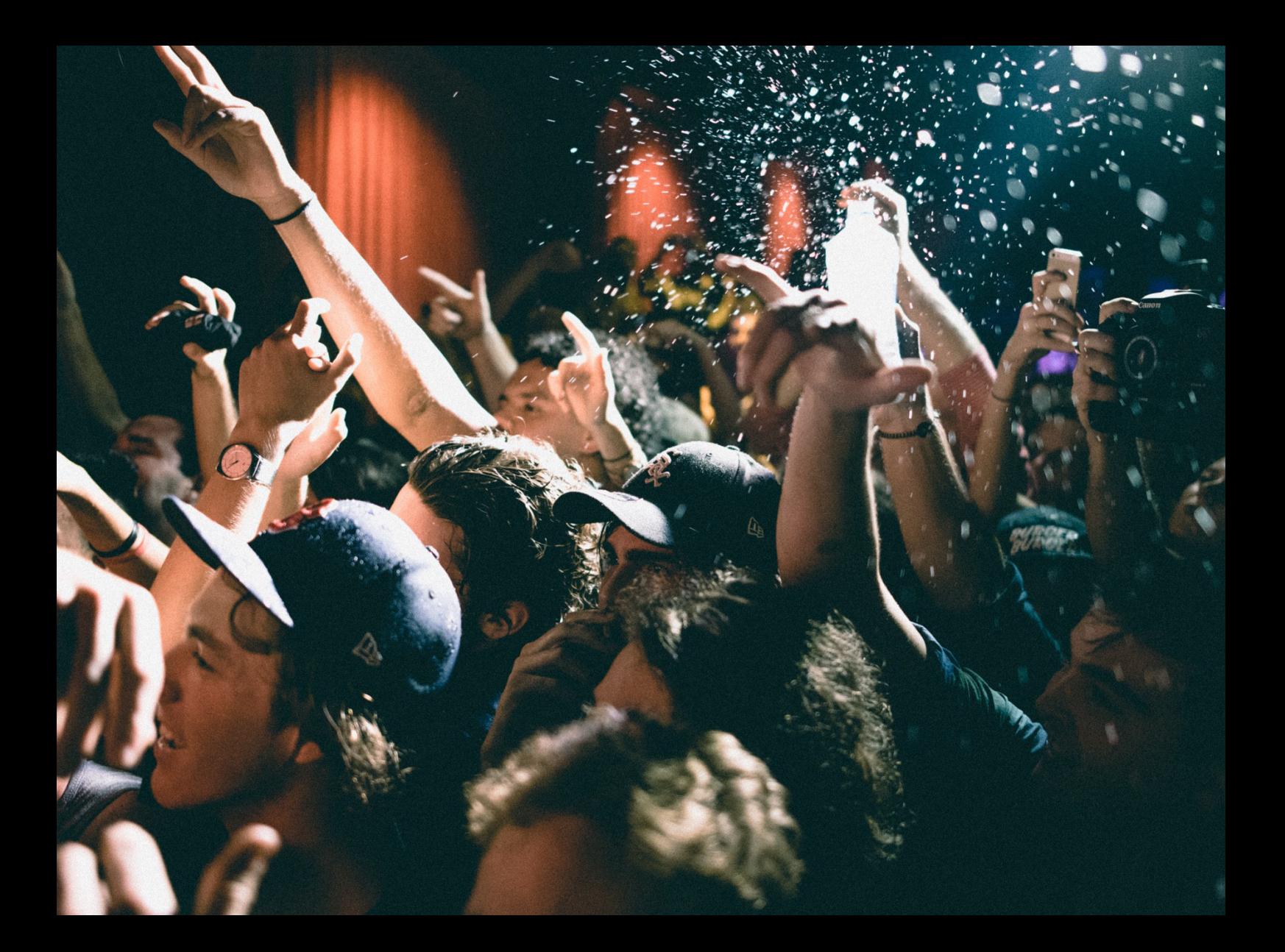

# W Serato DJ Lite Manuel de l'utilisateur

## Table des matières

#### [Introduction](#page-3-0)

#### [Matériel](#page-3-0)

[Configuration requise](#page-3-0)

#### [Installation du logiciel](#page-4-0)

- [Installation \(OSX/macOS\)](#page-4-0)
- [Installation \(Windows\)](#page-4-0)

#### [Mise à niveau vers Serato](#page-5-0) DJ Pro

- [Essayer Serato DJ Pro](#page-5-0)
- [Acheter Serato DJ Pro](#page-5-0)

#### [Mise en route](#page-6-0)

- [Démarrage du logiciel](#page-6-0)
- [Aperçu du logiciel](#page-7-0)
- [Afficher les info-bulles](#page-10-0)
- [Regarder les tutoriels](#page-10-0)
- [Obtenir de l'aide](#page-10-0)
- [Afficher les touches de raccourci](#page-10-0)

#### [Importer de la musique](#page-12-0)

- [Ajouter des fichiers à la bibliothèque](#page-12-0)  [Serato](#page-12-0) DJ Lite
- [Disques durs externes](#page-12-0)
- [Afficher votre bibliothèque iTunes](#page-13-0)
- [Importer de la musique à partir d'un CD](#page-13-0)  [dans Serato](#page-13-0) DJ Lite
- [Type de fichier pris en charge](#page-13-0)
- [MUSIQUE EN STREAMING](#page-13-0)
- [À propos des fichiers corrompus](#page-13-0)

#### [Préparer vos fichiers](#page-14-0)

- [Aperçu du mode Entraînement](#page-14-0)
- [Régler le gain de piste](#page-14-0)
- [Analyser les fichiers](#page-14-0)
- [Comment analyser des fichiers](#page-15-0)
- [Réanalyser les fichiers](#page-15-0)
- [Paramètres d'analyse](#page-15-0)
- [Verrouiller le BPM](#page-16-0)
- [Verrouiller les pistes](#page-16-0)
- [Analyser une piste pendant le chargement](#page-16-0)  [sur la platine](#page-16-0)

#### [Vue d'ensemble de l'écran principal](#page-17-0)

- [Niveau de sortie principal](#page-17-0)
- [Afficher les pistes et l'aperçu des pistes](#page-17-0)
- [Afficher la waveform \(forme d'onde\)](#page-18-0)  [principale](#page-18-0)
- [Afficher la synchronisation des rythmes](#page-18-0)
- [Lecture automatique](#page-18-0)
- [Indicateur de platine active](#page-18-0)
- [Practice Mode](#page-19-0)
- [Commandes du mode Entraînement](#page-19-0)
- [Serato Play](#page-20-0)
- [Commandes Serato Play](#page-20-0)
- [Réglages Serato Play](#page-20-0)

#### [Naviguer dans votre bibliothèque et la gérer](#page-21-0)

- [Naviguer à l'aide de la souris et du clavier](#page-21-0)
- [Naviguer à l'aide du matériel](#page-21-0)
- [Rechercher](#page-21-0)
- [Icônes d'état de la bibliothèque](#page-22-0)
- [Préparer](#page-23-0)
- [Organiser votre bibliothèque](#page-23-0)
- [Compatibilité logicielle Serato](#page-23-0)
- [Crates \(coffres\)](#page-24-0)
- [Sous-crates](#page-24-0)
- [Copier et gérer des fichiers](#page-25-0)
- [Copier et déplacer des crates](#page-25-0)
- [Modifier les tags](#page-25-0) ID3
- [Définir les colonnes](#page-26-0)
- [Sauvegarder automatiquement la](#page-27-0)  [bibliothèque](#page-27-0)
- [Rescanner les tags](#page-27-0) ID3
- [Retrouver les fichiers perdus](#page-27-0)

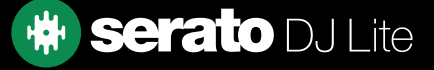

## Table des matières

#### [Mixer](#page-28-0)

- [Mixer et lire](#page-28-0)
- [Trouver la piste suivante](#page-28-0)
- [La charger sur la platine](#page-28-0)
- [Éjecter](#page-28-0)
- [Commandes de lecture](#page-29-0)
- [Ajuster le tempo d'une piste](#page-29-0)
- [Utiliser un contrôleur DJ](#page-29-0) Serato
- [Lire les pistes en mesure](#page-29-0)
- [Régler le gain de piste](#page-30-0)
- [Keylock](#page-30-0)

#### [Points de repère](#page-31-0)

- [Ajouter/supprimer un Point de repère](#page-31-0)
- [Déclencher un Point de repère](#page-31-0)
- [Raccourcis clavier Points de repère](#page-32-0)
- [Cue temporaire](#page-32-0)

#### [Boucles](#page-33-0)

- [Boucles automatiques](#page-33-0)
- [Boucles manuelles](#page-34-0)

#### [Synch.](#page-35-0)

- [Pitch relatif et commande du pitch](#page-35-0)
- [BPM moyen et changements de tempo](#page-35-0)

#### [DJ-FX](#page-36-0)

- [Utiliser le DJ-FX](#page-36-0)
- [Multiplicateur de rythme](#page-36-0)

#### [Échantillonneur](#page-37-0)

- [Aperçu de l'échantillonneur](#page-37-0)
- [Charger de la musique dans](#page-37-0)  [l'Échantillonneur](#page-37-0)
- [Lire des échantillons](#page-37-0)

#### [Configuration](#page-38-0)

- [Préférences DJ \(Préférences de commande\)](#page-38-0)
- [Préférences DJ \(au chargement des](#page-38-0)  [morceaux\)](#page-38-0)
- [Audio \(Taille du tampon USB \[latence\]\)](#page-39-0)
- [Bibliothèque + Affichage \(Bibliothèque\)](#page-39-0)
- [Bibliothèque + Affichage \(Affichage\)](#page-40-0)
- [Bibliothèque + Affichage \(Musique en](#page-40-0)  [streaming\)](#page-40-0)
- [Mélangeur](#page-41-0)
- [Mélangeur \(général\)](#page-41-0)
- [Mélangeur \(surveillance\)](#page-41-0)
- [Mélangeur \(Crossfader\)](#page-42-0)
- [Mélangeur \(Micro/Aux\)](#page-42-0)

#### [Dépannage](#page-43-0)

- [Voyants de couleur](#page-43-0)
- [Alerte de coupure audio](#page-43-0)
- [Coupure audio ou distorsion](#page-43-0)
- [Mes fichiers ne sauvegardent pas les](#page-44-0)  [problèmes d'information](#page-44-0)
- [Mon matériel est déconnecté](#page-44-0)
- [Diagnostic de fichier corrompu](#page-44-0)

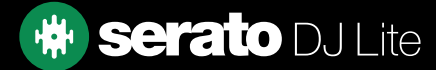

## <span id="page-3-0"></span>**Introduction**

Bienvenue dans le manuel de l'utilisateur Serato DJ Lite.

Serato DJ Lite est un logiciel et système de matériel intégré conçu pour proposer aux sélecteurs de musique et aux DJ de nouvelles méthodes de commande.

Le logiciel Serato DJ Lite vous permet de mixer de la musique sur votre ordinateur, avec des commandes précises depuis un une gamme de matériel pris en charge par Serato. Il vous suffit de connecter votre matériel Serato DJ Lite à votre ordinateur, puis de vous connecter à votre système audio et vous pouvez commencer.

### Matériel

Ce manuel contient des informations générales relatives au logiciel Serato DJ Lite. Pour voir la liste complète des matériels Serato DJ Lite pris en charge, rendez-vous sur :

#### SERATO.COM/DJ/HARDWARE?LICENSE=DJ-READY

Pour plus d'informations sur la configuration, les commandes ou le dépannage de matériel Serato DJ Lite, veuillez consulter le manuel du fabricant de votre matériel.

Pour plus d'informations sur l'interaction de votre matériel Serato DJ Lite avec Serato DJ Lite, reportez-vous au guide de démarrage rapide spécifique à votre matériel.

### Configuration requise

Avant d'installer Serato DJ Lite, assurez-vous que votre ordinateur dispose de la configuration système requise, que vous trouverez sur la page de téléchargement de Serato DJ Lite.

### SERATO.COM/DJ/LITE/DOWNLOADS

REMARQUE : Voici la configuration minimale requise pour exécuter Serato DJ Lite. Pour de meilleures performances et pour une utilisation en situation professionnelle, nous vous recommandons d'utiliser un ordinateur qui dépasse les exigences système minimales.

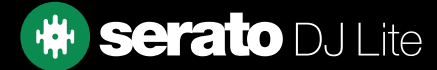

## <span id="page-4-0"></span>Installation du logiciel

### Installation (OSX/macOS)

[Avant l'installation, nous vous recommandons de télécharger à partir de notre site Web la dernière version de](http://serato.com/dj/downloads)  Serato DJ Lite.

[CLIQUEZ ICI POUR OBTENIR LE DERNIER PROGRAMME D'INSTALLATION POUR OSX/macOS](http://serato.com/dj/lite/downloads/mac)

### Pour installer Serato DJ Lite :

- 1. Avec le Finder, naviguez vers l'emplacement de l'enregistrement du téléchargement de Serato DJ Lite.
- 2. Faites un double clic sur le fichier Serato DJ Lite.pkg.
- 3. Le programme d'installation du logiciel s'affiche ; cliquez sur « Continue ».
- 4. L'écran du CLUF du logiciel s'affiche. Lisez l'accord de licence puis cliquez sur « Continue ». Lorsque l'invite est affichée, cliquez sur « Agree » pour accepter les conditions et continuez.
- 5. Cliquez sur « Continue » pour confirmer la destination.
- 6. Cliquez sur « Install » pour commencer l'installation.
- 7. Si vous y êtes invité, saisissez votre nom d'utilisateur et votre mot de passe et sélectionnez « Install software ».
- 8. Serato DJ Lite effectue alors une installation standard.
- 9. L'installation est terminée. Vous pouvez cliquer sur « Close ».

### Installation (Windows)

[Avant l'installation, nous vous recommandons de télécharger à partir de notre site Web la dernière version](http://serato.com/dj/downloads) de Serato DJ Lite.

[CLIQUEZ ICI POUR OBTENIR LE DERNIER PROGRAMME D'INSTALLATION POUR WINDOWS](http://serato.com/dj/lite/downloads/win)

### Pour installer Serato DJ Lite :

- 1. Avec Windows Explorer, naviguez vers l'emplacement de l'enregistrement du téléchargement du programme d'installation de Serato DJ Lite.
- 2. Faites un double clic sur « SeratoDJ Lite.zip » et extrayez le programme d'installation en utilisant l'outil d'archivage inclus dans Windows ou votre outil tiers préféré.
- 3. Extrayez le fichier d'installation Serato DJ Lite .exe et double-cliquez dessus.
- 4. L'écran du CLUF du logiciel s'affiche. Lisez l'accord de licence, puis cochez la case « I agree to the license terms and conditions » et cliquez sur « Install ».
- 5. Si une fenêtre Contrôle du compte utilisateur s'affiche, cliquez sur « Yes » pour continuer.
- 6. Serato DJ Lite effectue alors une installation standard.
- 7. L'installation est terminée. Vous pouvez cliquer sur « Close ».

REMARQUE : un raccourci est également créé sur le bureau.

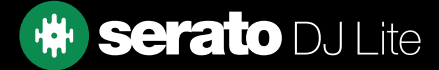

## <span id="page-5-0"></span>Mise à niveau vers Serato DJ Pro

En explorant Serato DJ Lite, vous remarquerez peut-être que certaines fonctionnalités sont grisées. Le survol de la souris affiche le message suivant : Upgrade to Serato DJ Pro to use this feature

Serato DJ Pro est une mise à niveau de Serato DJ Lite et contient de nombreuses fonctionnalités supplémentaires. Votre matériel compatible Serato DJ Lite est également compatible avec Serato DJ Pro, mais nécessite l'achat et l'activation d'une licence Serato DJ Pro.

Dans Serato DJ Lite, vous remarquerez le bouton **Try Serato DJ Pro**. Si vous cliquez sur ce bouton, une fenêtre du navigateur s'ouvre : elle décrit l'ensemble des fonctionnalités et les différences entre Serato DJ Pro et Serato DJ Lite.

## Essayer Serato DJ Pro

Si vous avez un contrôleur Serato DJ Lite connecté, vous pouvez essayer Serato DJ Pro gratuitement pendant 14 jours.

- 1. Vérifiez que votre contrôleur Serato DJ Lite est connecté.
- 2. Installez et ouvrez Serato DJ Pro. Si la fenêtre contextuelle d'essai ne s'affiche pas dans le coin inférieur droit, cliquez sur .
- 

**SERATO DJ SUITE** 

3. Cliquez sur le bouton serate plus all Expansion Packs<br>START 14 DAY FREE TRIAL dans la fenêtre contextuelle qui s'affiche sur le côté droit.

- 4. La fenêtre My Serato est activée et demande votre adresse e-mail. (Si vous possédez un compte d'utilisateur serato.com, veuillez utiliser cet e-mail de connexion et le mot de passe associé.)
- 

**SERATO DJ SUITE** 5. Cliquez à nouveau sur le bouton serate Di & all Expansion Packs si vous y êtes invité.

Votre essai gratuit de 14 jours de Serato DJ Pro commence. Les jours restants de votre essai sont affichés dans le coin inférieur droit de la façon suivante : Trial: 13 days remaining

## Acheter Serato DJ Pro

Pour utiliser votre contrôleur Serato DJ Lite avec le logiciel Serato DJ Pro, vous devrez acheter une licence.

- 1. Vérifiez que votre contrôleur Serato DJ Lite est connecté.
- 2. Installez et ouvrez Serato DJ Pro.
- 3. Cliquez sur My Serato à côté du coin supérieur droit de l'interface Serato DJ Pro.
- 4. Une fenêtre en ligne est activée et vous demande de saisir votre adresse e-mail. (Si vous possédez un compte d'utilisateur serato.com, veuillez utiliser cet e-mail de connexion et le mot de passe associé.)

5. Cliquez sur **... BUY SERATO DJ** 

- 6. Suivez les instructions à l'écran pour effectuer l'achat. En cas de problèmes avec ce processus, veuillez contacter [sales@serato.com](mailto:sales%40serato.com?subject=Unable%20to%20purchase%20Serato%20DJ%20with%20in%20this%20application)
- 7. Quand vous avez terminé votre achat, Serato DJ Pro est activé et vous pouvez fermer la fenêtre en ligne.

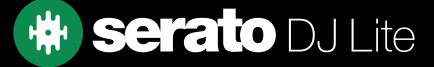

### <span id="page-6-0"></span>Démarrage du logiciel

Connectez votre matériel Serato DJ Lite à un port USB de votre ordinateur avant d'ouvrir Serato DJ Lite.

### Mac OSX/macOS

Serato DJ Lite sera installé dans votre dossier Applications.

Double-cliquez sur l'icône Serato DJ Lite dans le dossier des applications pour le lancer. Pour un lancement facile, vous pouvez cliquer et faire glisser cette icône vers le dock.

#### Windows

Serato DJ Lite sera installé dans le menu Windows > Tous les programmes > Serato> Serato DJ Lite

Pour démarrer Serato DJ Lite sous Windows, double-cliquez simplement sur l'icône de raccourci sur votre bureau ou parcourez le menu Démarrer et cliquez sur l'icône Serato DJ Lite.

REMARQUE : au lancement de Serato DJ Lite, votre matériel Serato DJ sera automatiquement détecté, à condition que les pilotes nécessaires soient installés (le cas échéant).

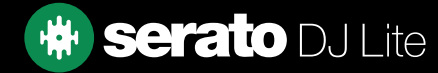

### <span id="page-7-0"></span>Aperçu du logiciel

Le tableau ci-dessous donne un aperçu des fonctionnalités de l'écran principal de Serato DJ Lite. Chaque point est traité plus en détail dans le manuel.

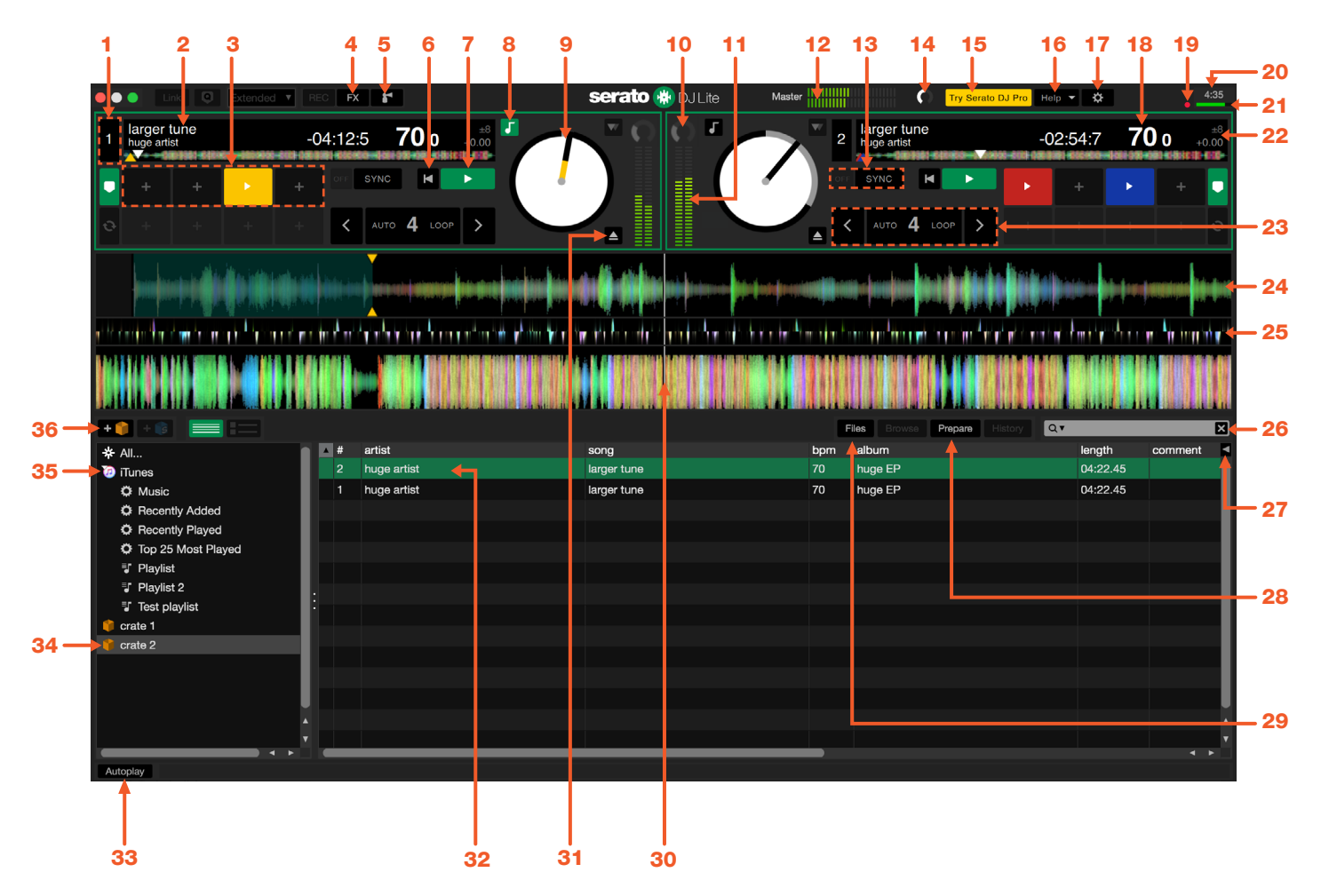

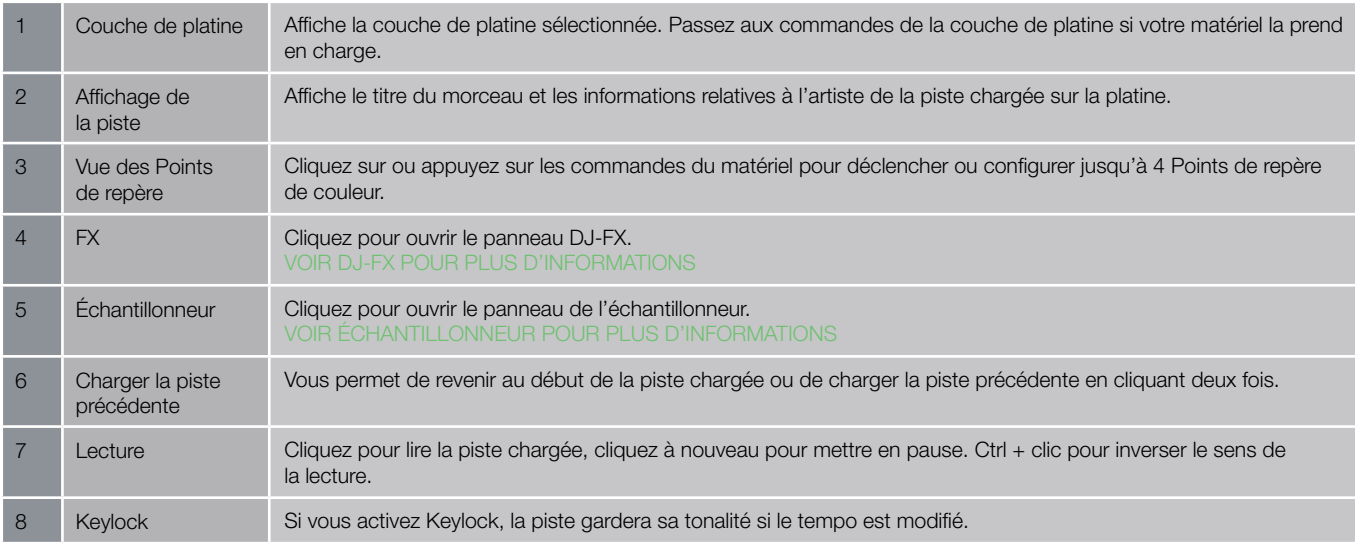

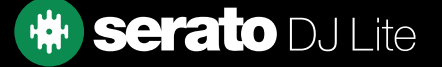

## Aperçu du logiciel

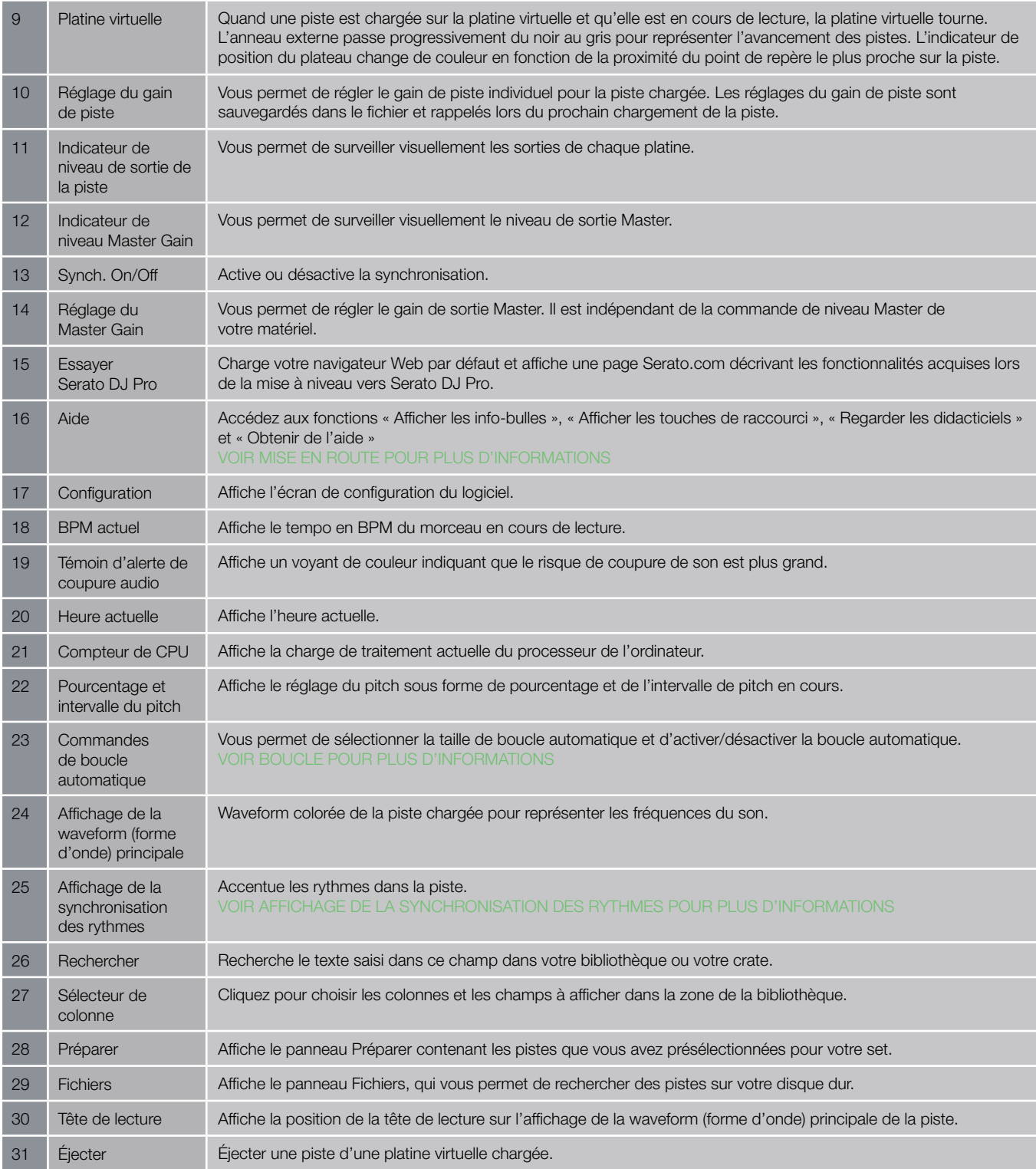

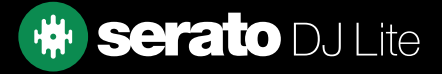

## <span id="page-9-0"></span>Aperçu du logiciel

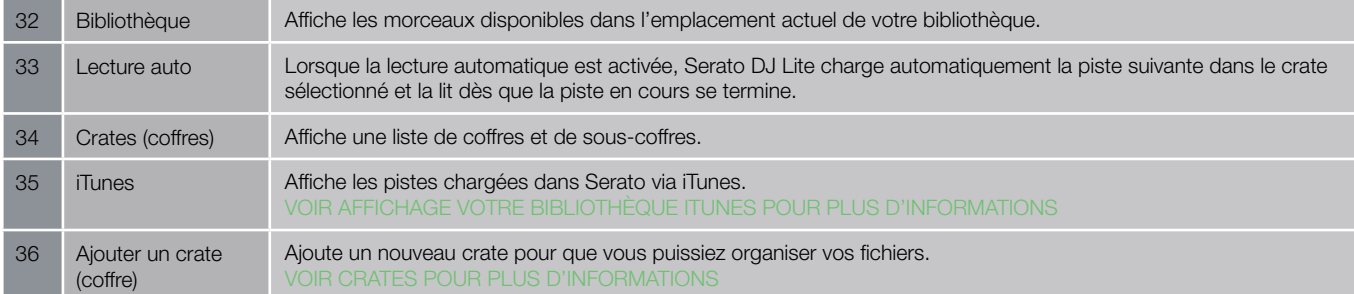

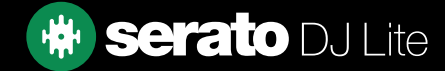

### <span id="page-10-0"></span>Afficher les info-bulles

Cliquez sur le bouton Help v dans le coin supérieur droit de Serato DJ Lite, puis sur <sup>c</sup> Show tooltips pour activer les info-bulles. Les info-bulles permettent de découvrir facilement les diverses fonctionnalités de Serato DJ Lite. Déplacez la souris sur une section de l'écran pour afficher une info-bulle contextuelle.

### Regarder les tutoriels

Cliquez sur le bouton Help v dans le coin supérieur droit de Serato DJ Lite, puis sur Watch tutorials pour lancer votre navigateur Internet par défaut et regarder les tutoriels qui vous aideront à vous familiariser avec Serato DJ Lite.

### Obtenir de l'aide

Cliquez sur le bouton Help v dans le coin supérieur droit de Serato DJ Lite, puis sur Get support pour lancer votre navigateur Internet et allez dans la base de connaissances de Serato DJ Lite où vous trouverez des articles et des guides utiles pour utiliser Serato DJ Lite. Dans la base de connaissances Serato DJ Lite, vous pouvez également saisir des mots-clés dans le champ search help en la pour rechercher des sujets spécifiques associés.

### Afficher les touches de raccourci

Vous pouvez accéder à ces actions directement à partir du clavier de l'ordinateur.

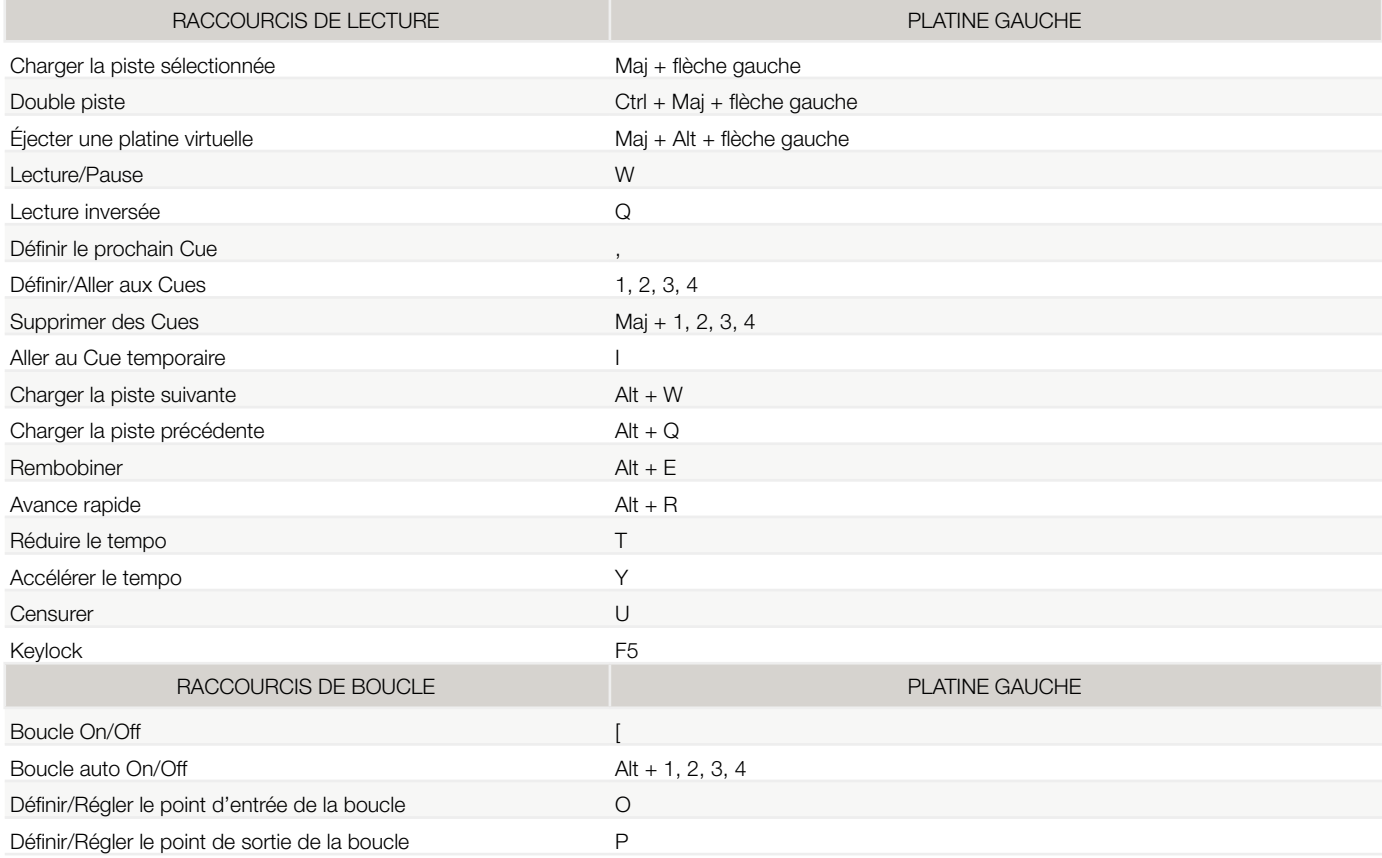

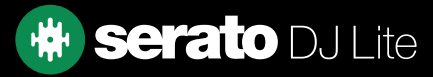

### Afficher les touches de raccourci

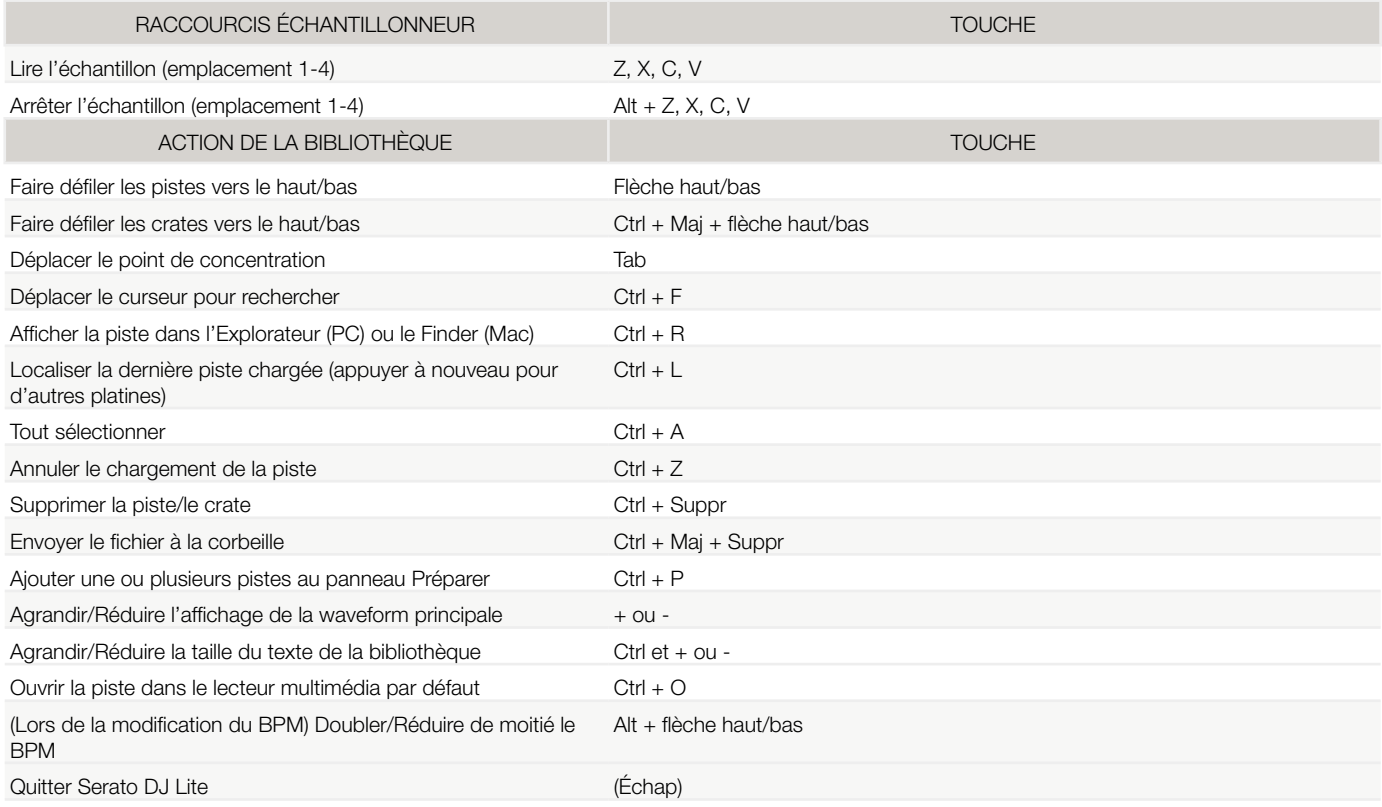

REMARQUE : si l'option « Touches de lecture avec Maj » est activée sur l'écran de configuration, vous devrez appuyer sur la touche Maj ou Verrouillage Majuscule pour toutes les touches de lecture.

Les raccourcis décrits correspondent aux touches d'un clavier américain. Il se peut que sur les autres claviers, ces touches soient libellées différemment.

Par exemple, la touche [Ctrl] sous Windows correspond à la touche [Commande] sous Mac OS X. De la même manière, [Alt] sous Windows correspond à la touche [Option] sous Mac OS X.

REMARQUE : pour certains raccourcis clavier tels que Charger la piste sélectionnée dans une platine (Maj + Flèches gauche ou droite), [Ctrl] peut être utilisé comme substitut de [Maj].

[VOIR TOUCHES DE LECTURE AVEC MAJ POUR PLUS D'INFORMATIONS](#page-37-0)

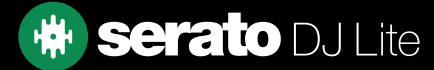

## <span id="page-12-0"></span>Importer de la musique

### Ajouter des fichiers à la bibliothèque Serato DJ Lite

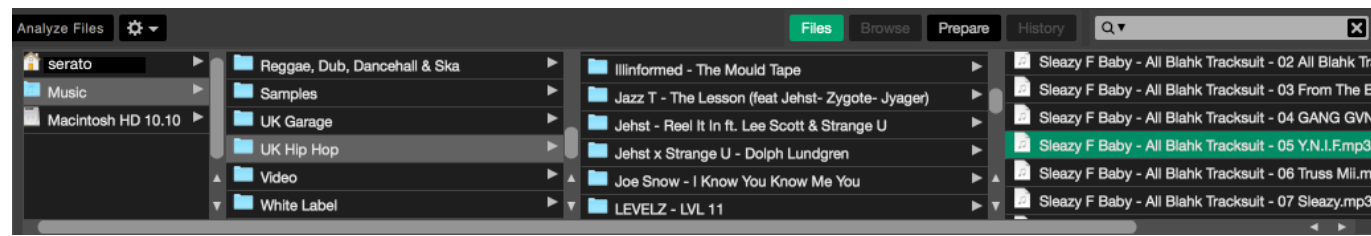

Pour charger de la musique de votre ordinateur dans votre bibliothèque, il suffit d'utiliser le bouton FILES.

- 1. Cliquez sur le bouton FILES pour ouvrir le panneau de fichiers. Le côté gauche de cette fenêtre affiche divers emplacements sur le disque dur de votre ordinateur (et les lecteurs externes le cas échéant). Cliquez sur ces emplacements pour naviguer sur votre ordinateur et trouver votre musique. Par défaut, votre musique se trouve généralement dans le dossier Musique de votre dossier utilisateur.
- 2. Une fois votre musique localisée, faites glisser le dossier ou les fichiers à importer sur l'icône « All ». Il se trouve à gauche de votre écran en haut de la fenêtre des crates et de la liste de lecture.

Si vous souhaitez importer toute votre musique, faites simplement glisser tout votre dossier de musique sur cette icône. Cela importera tous les fichiers compatibles qui se trouvent dans ce dossier principal depuis votre disque dur dans la bibliothèque Serato DJ Lite.

ASTUCE : vous pouvez également directement importer des fichiers et des dossiers en les faisant glisser de l'explorateur Windows (version PC) ou le Finder (version Mac) dans la bibliothèque Serato DJ Lite.

Le chargement d'un fichier dans l'une des platines depuis le panneau Fichiers l'ajoutera automatiquement à votre bibliothèque.

ASTUCE : faites glisser un dossier dans la vue des crates pour créer un nouveau crate instantanément.

#### [VOIR CRATES POUR PLUS D'INFORMATIONS](#page-23-0)

Serato DJ Lite ne copie pas les fichiers de musique dans l'application, il renvoie à leur emplacement sur votre disque dur. Si vous déplacez vos fichiers de musique vers un autre emplacement, Serato DJ Lite les affichera comme fichiers manquants dans votre bibliothèque.

[VOIR RETROUVER LES FICHIERS PERDUS POUR PLUS D'INFORMATIONS](#page-26-0)

### Disques durs externes

Tout disque dur externe connecté à votre ordinateur apparaîtra dans le panneau Fichiers. Vous pouvez ajouter des fichiers à votre bibliothèque à partir d'un lecteur externe, comme vous le feriez lors d'une importation à partir du disque dur interne de votre ordinateur.

Si le disque dur externe n'est pas connecté lors de l'exécution de Serato DJ Lite, les fichiers ajoutés à partir de ce lecteur ne s'afficheront pas dans votre bibliothèque.

Les informations de la bibliothèque relatives aux fichiers se trouvant sur votre lecteur externe sont stockées sur le lecteur externe lui-même. Cela signifie que si vous ajoutez des pistes sur un lecteur externe à votre bibliothèque puis que vous branchez ce lecteur externe sur une autre machine exécutant Serato DJ Lite, les crates et les pistes s'afficheront automatiquement dans la bibliothèque de l'autre machine.

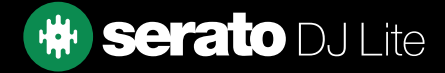

## <span id="page-13-0"></span>Importer de la musique

## Afficher votre bibliothèque iTunes

Serato DJ Lite peut importer votre bibliothèque iTunes™, vous permettant de lire votre musique iTunes et d'accéder à des listes de lecture. Pour activer cette fonctionnalité, accédez à l'écran de configuration, ouvrez l'onglet Bibliothèque + Affichage et cochez la case Afficher la bibliothèque iTunes.

#### Show iTunes Library

REMARQUE : vous pouvez réduire la bibliothèque iTunes en cliquant sur le petit triangle situé à côté de l'icône du dossier iTunes.

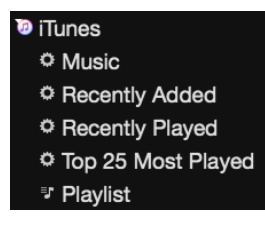

### Importer de la musique à partir d'un CD dans Serato DJ Lite

Nous vous suggérons d'utiliser une application tierce pour convertir vos CD audio en fichiers adaptés à Serato DJ Lite. Nous recommandons les fichiers MP3 à 320 kb/s pour un bon équilibre entre qualité audio et taille de fichier. Serato DJ Lite peut lire des CD audio directement à partir du lecteur de CD-ROM ou de DVD de votre ordinateur. Toutefois, les performances de lecture peuvent être ralenties par la vitesse du lecteur et de l'ordinateur.

REMARQUE : nous vous recommandons d'extraire vos CD plutôt que d'essayer de les lire directement.

### Type de fichier pris en charge

### .MP3, .OGG, .AAC (mac uniquement), .M4A, .ALAC (mac et Windows 10 uniquement), .FLAC, .AIFF, .WAV, .WL.MP3

Les fichiers à débit binaire constant (CBR) et variable (VBR) sont tous deux pris en charge. Les pistes protégées par DRM ne sont pas compatibles avec Serato DJ Lite.

[VOIR DRM POUR PLUS D'INFORMATIONS](http://en.wikipedia.org/wiki/Digital_rights_management)

### MUSIQUE EN STREAMING

Serato DJ Lite est compatible avec le streaming audio de votre bibliothèque, via de nombreux fournisseurs de streaming.

VOIR MUSIQUE EN STREAMING POUR PLUS D'INFORMATIONS

### propos des fichiers corrompus

 Cette icône signifie que Serato DJ Lite a détecté un fichier corrompu. Il est possible que ce fichier ne soit pas lu correctement et/ou provoque l'instabilité de votre bibliothèque. Si possible, réencodez le MP3 ou supprimez-le de la bibliothèque. Les fichiers corrompus peuvent causer des problèmes, il est préférable de les supprimer dès que possible. Passez votre souris sur l'icône d'état pour obtenir des informations sur le type de corruption détecté.

[VOIR DIAGNOSTIC DES FICHIERS CORROMPUS POUR PLUS D'INFORMATIONS](#page-43-0)

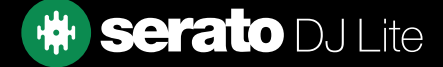

## <span id="page-14-0"></span>Préparer vos fichiers

## Aperçu du mode Entraînement

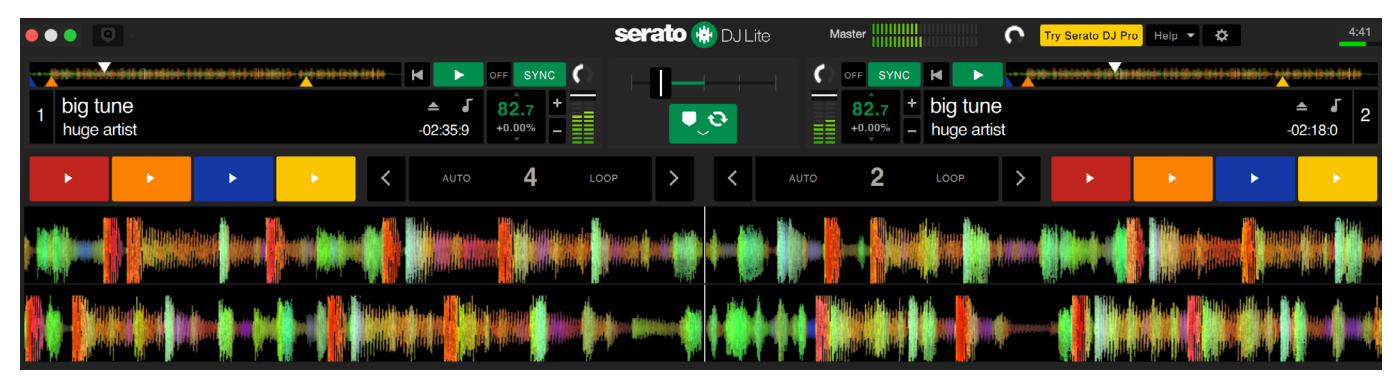

Le mode Entraînement est disponible lorsque le matériel Serato DJ Lite n'est pas connecté, et utilise la sortie du périphérique audio par défaut. Les commandes sont alors disponibles dans l'interface utilisateur et peuvent être modifiées avec la souris ou des raccourcis clavier.

Chargez une piste en mode Entraînement en faisant un glisser-déposer sur la zone d'affichage de la waveform, la zone d'affichage de la piste ou en appuyant sur les touches Maj + flèche gauche (ou Maj + flèche droite pour la platine 2).

Le mode Entraînement est un outil utile pour préparer des crates, écouter des pistes et des mixages et ajouter des Cues (points de repère).

Pour accéder aux commandes de la piste, cliquez simplement sur le bouton  $\Box$ 

[VOIR POINTS DE REPÈRE POUR PLUS D'INFORMATIONS](#page-30-0)

### [VOIR BOUCLE POUR PLUS D'INFORMATIONS](#page-13-0)

### VOIR COMMANDES DU MODE ENTRAÎNEMENT POUR PLUS D'INFORMATIONS

### Régler le gain de piste

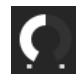

Le réglage du gain de piste permet d'ajuster le volume de lecture de la piste chargée en mode Entraînement, ainsi que lorsque le matériel Serato DJ Lite est connecté.

Le réglage de la valeur de gain est enregistré dans le fichier et sera conservé pour le prochain chargement de cette piste. Le comportement du réglage du gain de piste reste également le même lorsque votre matériel Serato DJ Lite est connecté.

[VOIR RÉGLAGE DU GAIN DE PISTE POUR PLUS D'INFORMATIONS](#page-29-0)

### Analyser les fichiers

L'analyse des fichiers prépare les aperçus de waveform, détecte les fichiers corrompus et, si la fonction est activée, calcule les valeurs BPM. L'analyse des fichiers dans Serato DJ Lite vous permet non seulement de garantir que vos morceaux sont prêts à l'emploi lorsque vous en avez besoin, mais de réduire la charge sur votre unité centrale lorsque vous êtes en plein set. Nous vous recommandons d'analyser les morceaux à mesure qu'ils sont ajoutés à votre bibliothèque pour optimiser les performances.

REMARQUE : lorsque le matériel est connecté, les options de définition du tempo sont activées. Cochez ces options en mode Entraînement si vous souhaitez que de nouvelles pistes soient analysées avec ces valeurs lorsque vous faites glisser des fichiers sur une platine.

REMARQUE : si souhaitez exclure certains fichiers de l'analyse, vous pouvez verrouiller les pistes.

[VOIR VERROUILLAGE DES PISTES POUR PLUS D'INFORMATIONS](#page-15-0)

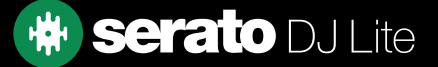

## <span id="page-15-0"></span>Préparer vos fichier

### Comment analyser des fichiers

Pour analyser vos fichiers, déconnectez votre matériel et ouvrez Serato DJ Lite. Cliquez sur le bouton Analyser les fichiers pour analyser automatiquement TOUTES les pistes de votre bibliothèque qui n'ont pas encore été analysées.

### **Analyze Files**

Vous pouvez également faire glisser des dossiers, des crates et des fichiers individuels sur le bouton pour analyser en même temps des groupes de fichiers de petite taille ou spécifiques.

### Réanalyser les fichiers

Les pistes déjà analysées peuvent être réanalysées en faisant glisser la piste, en sélectionnant des pistes ou en créant un crate entier vers le bouton Analyser les fichiers. Pour forcer Serato DJ Lite à réanalyser TOUS les fichiers de votre bibliothèque, appuyez sur Ctrl en même temps que vous cliquez sur le bouton Analyser les fichiers.

REMARQUE : la réanalyse n'analysera aucune piste verrouillée.

### Paramètres d'analyse

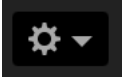

#### Définir le BPM

Sélectionnez cette option pour vous assurer que Serato DJ Lite calcule le BPM lors de l'analyse des fichiers. Une nouvelle analyse des fichiers avec cette option activée remplacera les modifications manuelles que vous avez effectuées.

REMARQUE : le BPM des fichiers verrouillés n'est pas recalculé.

#### VOIR VERROUILLAGE DES PISTES POUR PLUS D'INFORMATIONS

#### Plage de BPM

Cette option vous permet de définir les valeurs minimale et maximale de la plage de BPM à utiliser lors de l'analyse des fichiers. La sélection d'une plage adéquate vous permettra d'éviter le calcul de demi ou doubles valeurs BPM. Par exemple, si les morceaux sont analysés selon une valeur BPM de 140, alors que vous souhaitez les analyser à une valeur de 70 BPM, choisissez une plage allant de 68 à 135 BPM.

REMARQUE : si vous trouvez des morceaux avec des valeurs BPM incorrectes, vérifiez que la plage de BPM est correcte dans le lecteur hors ligne.

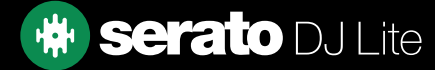

## <span id="page-16-0"></span>Préparer vos fichier

### Verrouiller le BPM

÷.

Les pistes de votre bibliothèque peuvent être verrouillées pour éviter de modifier accidentellement les informations BPM du fichier. Cela fournit une aide visuelle pratique pour les pistes de votre bibliothèque dont vous pensez que les valeurs BPM sont correctes. Recherchez une piste que vous souhaitez verrouiller, maintenez la touche Ctrl enfoncée tout en cliquant dans la colonne Statut vide (première colonne de la vue principale de la Bibliothèque). Une icône Blue Lock s'affiche dans ce champ. Appuyez sur Ctrl et cliquez à nouveau sur cette icône pour déverrouiller la piste.

ASTUCE : vous pouvez verrouiller plusieurs pistes à la fois. Sélectionnez les pistes que vous souhaitez verrouiller, puis cliquez dans la colonne Statut. Serato DJ Lite vous demandera ensuite si vous souhaitez modifier tous les tags de ces pistes.

### Verrouiller les pistes

 $\Omega$ 

Si une icône Gold Lock en regard d'une piste s'affiche dans la colonne Statut, les informations de fichier de la piste elle-même ne peuvent pas être modifiées. Vous ne pourrez modifier aucune information de la piste de manière permanente dans Serato DJ Lite. Cela comprend les informations relatives aux BPM, waveforms, Points de repère et autres métadonnées. Si vous pouvez ajuster les informations de la piste lors d'une session, ces informations ne seront toutefois pas enregistrées (écrites) dans les tags méta du fichier où ces informations sont conservées.

Le fichier est peut-être verrouillé car vous utilisez un disque dur mal formaté (c'est-à-dire un disque NTFS formaté sur un PC Windows que vous tentez d'utiliser sur un Mac qui peut uniquement lire ces informations).

Il est également possible que le fichier lui-même soit verrouillé. Pour savoir si une piste est verrouillée, sélectionnez-la dans Serato DJ Lite, puis appuyez sur Ctrl + R pour « révéler » l'emplacement du fichier sur votre disque dur.

Appuyez ensuite sur Command + I (« Obtenir des informations » pour Mac) ou sur Alt + Entrée (« Propriétés » pour Windows). Voyez ensuite si la piste est en lecture seule ou si vous avez les autorisations nécessaires pour écrire dans le fichier.

### Analyser une piste pendant le chargement sur la platine

Le chargement d'une piste non analysée sur une platine suivra les règles d'analyse de fichiers. Si vous avez coché Définir le BPM dans le mode Entraînement, le BPM sera également défini lors du chargement d'une piste sur une platine virtuelle ou un emplacement d'échantillon dans Serato DJ Lite. Le chargement d'une piste précédemment analysée sur une platine ne détectera pas le BPM si la piste ne contient pas déjà de BPM.

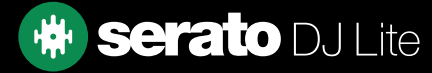

### <span id="page-17-0"></span>Niveau de sortie principal

## Master

La commande Niveau de sortie principal définit le niveau de volume final du mixage principal à la sortie logicielle avant son envoi au matériel. Le niveau de sortie peut être réglé de -12 dB (complètement à gauche) à +12 dB (complètement à droite). Les vue-mètres audio vert, jaune et rouge situés à côté de la commande affichent le niveau de sortie audio après application de la commande Niveau de sortie principale.

En maintenant la touche Ctrl enfoncée, cliquez sur le niveau de sortie principal pour réinitialiser à 12 heures (0 dB). Lorsque le son est à ce niveau, tous les segments verts du compteur sont allumés. En maintenant la touche Alt enfoncée, cliquez sur le niveau de sortie principal pour rétablir le paramètre « sans marge » de +3 dB. Lorsque le son est à ce niveau, tous les segments vert et jaune du compteur sont allumés.

Le son dépassant le niveau de marge de +3 dB (c'est-à-dire « dans le rouge ») déclenchera le limiteur de Serato DJ Lite pour éviter tout écrêtage. Le niveau de sortie audio n'augmentera pas plus, mais l'indicateur continuera d'indiquer le dépassement du seuil de limiteur en allumant des segments rouges jusqu'à +9 dB au-dessus du réglage de 12 heures. Les segments rouges allumés indiquent que le limiteur affecte votre son, ce qui peut en dégrader la qualité. Nous vous recommandons de maintenir le niveau hors du rouge à tout moment.

### Afficher les pistes et l'aperçu des pistes

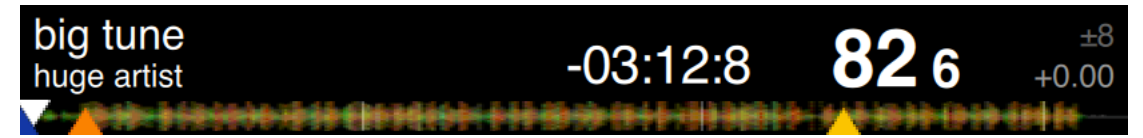

Lorsqu'une piste est chargée, le nom de la piste, l'artiste, la durée restante et le BPM actuel s'affichent dans la barre de titre de la piste. Si l'une de ces informations ne figure pas dans le fichier, elle ne sera pas affichée.

- **Durée de la piste :** affiche la durée restante de la piste chargée.
- **BPM actuel :** affiche le tempo actuel.
- Plage de tempo : affiche la plage de tempo définie par le matériel connecté.
- Réglage du tempo : affiche l'incrément de tempo actuel allant de  $-$ % à  $+$ %.

La zone Aperçu des pistes fournit un aperçu complet de la waveform de la piste ainsi qu'un marqueur pour indiquer la position actuelle dans la piste. Cette vue permet de rechercher des transitions dans la piste. La waveform est colorée en fonction du spectre du son : le rouge représente les sons graves basse fréquence, le vert représente les sons moyenne fréquence et le bleu représente les sons aigus haute fréquence. Vous pouvez accéder à différentes positions de la piste en cliquant sur son aperçu. Les lignes grises derrière l'aperçu indiquent la longueur de la piste : une fine ligne grise toutes les minutes et une épaisse ligne grise toutes les 5 minutes. Si vous n'avez pas analysé vos fichiers, l'aperçu se remplira lorsque vous chargerez la piste sur une platine virtuelle.

ASTUCE : analysez les fichiers avant de jouer.

[VOIR ANALYSER LES FICHIERS POUR PLUS D'INFORMATIONS](#page-13-0)

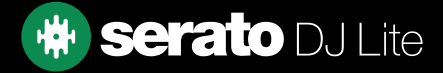

## <span id="page-18-0"></span>Afficher la waveform (forme d'onde) principale

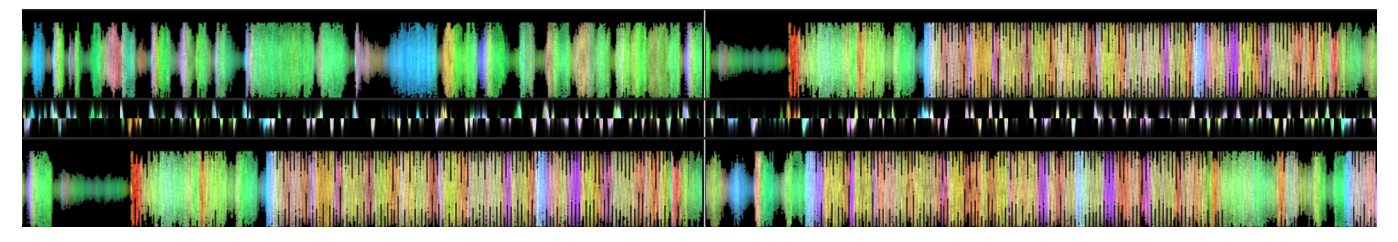

Cette zone fournit une vue rapprochée de la piste, en utilisant un code couleur pour la fréquence du son : le rouge représente les sons graves basse fréquence, le vert représente les sons moyenne fréquence et le bleu représente les sons aigus haute fréquence.

Cliquez sur la waveform et maintenez pour « nettoyer » ou ajuster avec précision votre position dans la piste. La waveform principale s'agrandit autour de la position actuelle dans la piste. Les waveforms se mettent à l'échelle avec le curseur de pitch sur votre matériel Serato DJ pour vous aider à voir que les temps sont alignés et en mesure. ASTUCE : utilisez les touches + et - pour effectuer un zoom avant ou arrière.

### Afficher la synchronisation des rythmes

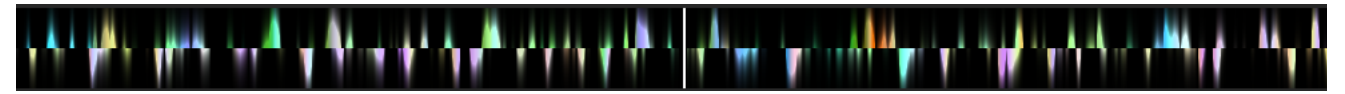

L'affichage de la synchronisation des rythmes est un outil utile pour synchroniser le rythme de différentes pistes. Serato DJ Lite accentue les transitoires de la piste, afin de les synchroniser facilement. Lorsque deux pistes sont synchronisées, les marqueurs s'alignent.

### Lecture automatique

### Autoplay

La fonction de lecture automatique s'affiche dans le coin inférieur gauche de l'écran principal une fois votre matériel compatible connecté. Lorsque la lecture automatique est activée, Serato DJ Lite charge automatiquement la piste suivante dans le crate sélectionné et la lit dès que la piste en cours se termine.

### Indicateur de platine active

Lorsque vous utilisez du matériel Serato DJ Lite à 4 platines, les 2 platines visibles ont une bordure verte. C'est ce qu'on appelle l'indicateur de platine active. Cela signifie que toutes les commandes de votre matériel Serato DJ Lite, ainsi que tous les raccourcis clavier, s'appliquent aux platines visibles, c'est-à-dire dotées d'une bordure verte.

Vous pouvez utiliser votre matériel Serato DJ Lite ou votre clavier pour changer de platine active.

La sélection de la platine active déterminera la platine qui s'affiche lorsque vous utilisez 4 platines.

ASTUCE : utilisez le raccourci clavier ~ (tilde) pour choisir les platines actives 1/2 ou 3/4.

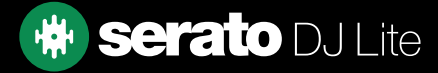

## <span id="page-19-0"></span>Practice Mode

Le mode Entraînement peut être utilisé pour mixer deux pistes dans Serato DJ Lite et vous permet de répéter des combinaisons sans matériel compatible connecté. Les commandes sont alors disponibles dans l'interface utilisateur et peuvent être modifiées avec la souris ou des raccourcis clavier.

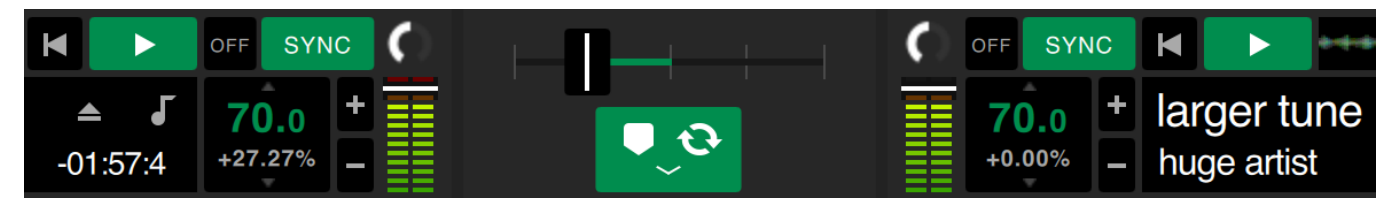

### Commandes du mode Entraînement

Crossfader d'entraînement : Commande le mix audio des deux platines. Maintenez la touche Mai enfoncée tout en cliquant et en faisant glisser pour effectuer des réglages précis, maintenez la touche Ctrl (Command) enfoncée tout en cliquant pour réinitialiser.

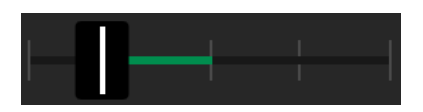

Volume Upfader et vue-mètre de niveau de gain d'entrée : Le volume Upfader commande le volume de la platine correspondante. Utilisez le bandeau de voyants pour contrôler le signal audio et ainsi éviter la dégradation du son en conservant le niveau des voyants hors du rouge.

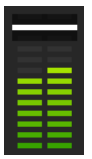

Champ curseur de pitch et BPM : affiche le tempo en BPM du morceau en cours de lecture. Ce chiffre reflète les modifications dans le mouvement du curseur de tempo. À l'aide de votre souris, cliquez sur le curseur de pitch et faites-le glissez vers le haut ou vers le bas dans le champ pour régler le BPM. Pour effectuer des réglages précis, appuyez sur Maj, puis cliquez et faites glisser. Appuyez sur Ctrl (Command) et tout en cliquant sur le curseur de pitch BPM pour réinitialiser le pitch à zéro %.

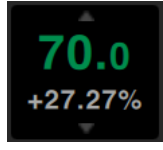

Retarder/Avancer +/- : Cliquez pour régler momentanément le tempo en avançant ou retardant la piste. Maintenez la touche Ctrl (Command) enfoncée tout en cliquant pour apporter des modifications précises définitives au tempo.

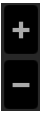

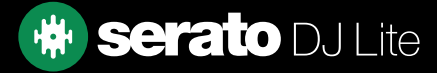

### <span id="page-20-0"></span>Serato Play

Serato Play est un pack d'extension pour Serato DJ Pro qui vous permet de mixer sans avoir à connecter de matériel principal Serato.

En utilisant des raccourcis clavier ou la souris, l'utilisateur peut ajuster les EQ, les crossfaders et les filtres pour manipuler le mix, en utilisant 1, 2, 3 ou 4 platines virtuelles. Cliquez sur le bouton **pour activer Serato Play.** REMARQUE : vous devez acheter et activer Serato Play séparément. Cliquez [ici](http://serato.com/dj/lite/play) pour en savoir plus.

### Commandes Serato Play

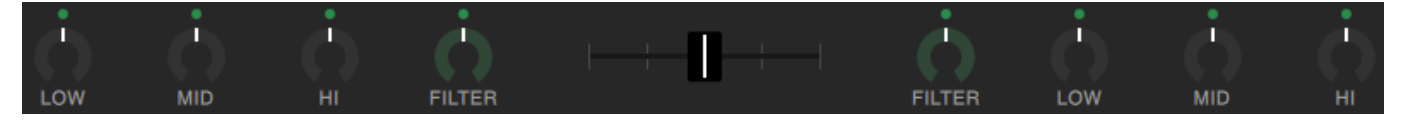

EQ : cliquez et faites tourner les boutons pour augmenter ou diminuer le niveau des bandes de fréquence basse, médium ou aiguë. Maintenez la touche Maj enfoncée tout en cliquant et en tournant les boutons pour des ajustements précis.

Maintenez la touche Ctrl enfoncée (ou Command sous macOS) en cliquant sur un bouton pour le réinitialiser en position de départ, ou cliquez sur le point blanc au-dessus du bouton, qui deviendra alors bleu pour indiquer que l'EQ n'est pas appliqué et qu'il a été réinitialisé.

Filtre : cliquez et faites tourner ce bouton vers la droite pour augmenter la limite du filtre passe-haut ou vers la gauche pour diminuer la limite du filtre passe-bas.

Maintenez la touche Maj enfoncée tout en cliquant et en tournant les boutons pour des ajustements précis. Maintenez la touche Ctrl enfoncée (ou Command sous macOS) en cliquant sur un bouton pour le réinitialiser en position de départ, ou cliquez sur le point blanc au-dessus du bouton, qui deviendra alors bleu pour indiquer que l'EQ n'est pas appliqué et qu'il a été réinitialisé.

Crossfader : cliquez et faites tourner le crossfader vers la gauche ou la droite pour mélanger l'audio entre les canaux. Maintenez la touche Maj enfoncée tout en cliquant et en tournant les boutons pour des ajustements précis. Maintenez Ctrl (ou Command sous macOS) en cliquant sur le crossfader pour le réinitialiser en position de départ, au milieu.

### Réglages Serato Play

Utilisez Split Headphone Cable : son activation permet une prélecture de l'audio en utilisant un câble séparateur audio. Utilisé pour pré-écouter les chansons au casque, tout en contrôlant la sortie principale, indépendamment l'un de l'autre.

Cliquez sur le bouton  $\bigcap$  de chaque platine une fois que l'option Split Headphone Cable est activée, pour envoyer le son de la platine à la sortie casque lorsque vous utilisez un câble séparateur.

Utilisez la commande **pour régler le niveau sonore de la sortie Cue du casque.** 

Serato Play Hotkeys : active le mode Serato Play Hotkeys. Ce mode permet de contrôler les fonctions du mélangeur et les fonctions basiques de lecture en utilisant des raccourcis clavier. Cliquez sur « Voir les raccourcis » pour afficher les raccourcis clavier.

Crossfader Assign : cliquez pour assigner la sortie d'un canal du côté droit ou gauche du crossfader. Désassignez le crossfader par canal en cliquant à nouveau sur le bouton approprié.

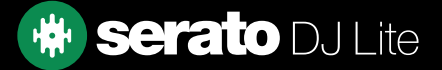

<span id="page-21-0"></span>La bibliothèque contient toute la musique que vous avez ajoutée à Serato DJ Lite. En utilisant parcourir et rechercher, vous pouvez facilement affiner votre sélection pour trouver la piste que vous souhaitez.

ASTUCE : vous pouvez modifier la taille du texte de votre bibliothèque à l'aide des raccourcis clavier  $Ctrl + et + Crit + et -$ 

### Naviguer à l'aide de la souris et du clavier

Vous pouvez utiliser les touches du curseur et la souris pour naviguer dans la bibliothèque. Les touches du curseur fonctionnent de la manière suivante : haut, bas, avant et arrière.

### Naviguer à l'aide du matériel

Vous pouvez utiliser les commandes de votre matériel pour naviguer dans la bibliothèque.

ЕX

VOIR LE MANUEL DE VOTRE MATÉRIEL POUR PLUS D'INFORMATIONS

### Rechercher

 $Q \triangledown$ 

Serato DJ Lite contient une fonction de recherche pour vous aider à trouver des pistes rapidement et facilement. Il suffit de saisir du texte dans le champ de recherche et Serato DJ Lite le trouvera automatiquement au fur et à mesure de la frappe.

ASTUCE : utilisez le raccourci clavier Ctrl + F pour accéder au champ de recherche. Ce raccourci clavier vous permet également de sortir de n'importe quelle liste de lecture ou crate dans laquelle vous vous trouvez et dans votre bibliothèque principale, afin que vous puissiez retrouver n'importe quelle piste de votre collection. Si vous cliquez ensuite sur une crate ou une liste de lecture, la recherche sera effacée. Pour sélectionner les champs que la fonction de recherche va parcourir, cliquez sur le côté gauche du champ de recherche. Le menu déroulant indique les champs actuellement utilisés. Appuyez sur Échap ou sur le bouton X situé à droite du champ de recherche pour effacer la recherche.

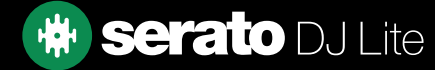

## <span id="page-22-0"></span>Icônes d'état de la bibliothèque

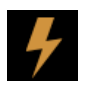

Serato DJ Lite a détecté un fichier corrompu. Il est possible que ce fichier ne soit pas lu correctement et/ou provoque l'instabilité de votre bibliothèque. Si possible, réencodez le MP3 ou supprimez-le de la bibliothèque.

VOIR DIAGNOSTIC DES FICHIERS CORROMPUS POUR PLUS D'INFORMATIONS

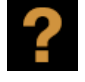

La piste est introuvable et apparaîtra en jaune dans la bibliothèque. Le fichier a très probablement été renommé ou déplacé depuis sa première utilisation dans Serato DJ Lite. [VOIR RETROUVER LES FICHIERS PERDUS POUR PLUS D'INFORMATIONS](#page-44-0)

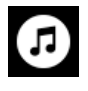

La piste a été importée de la bibliothèque iTunes. [VOIR AFFICHER VOTRE BIBLIOTHÈQUE ITUNES](#page-12-0) 

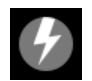

La piste a été importée d'iTunes mais est corrompue.

[VOIR DIAGNOSTIC DES FICHIERS CORROMPUS POUR PLUS D'INFORMATIONS](#page-43-0)

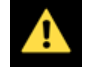

Le type de fichier n'est pas pris en charge ou n'est pas conforme aux spécifications des fichiers pris en charge.

VOI[R TYPES DE FICHIERS PRIS EN CHARGE POUR PLUS D'INFORMATIONS](#page-12-0)

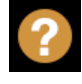

La piste a été importée depuis iTunes, mais le fichier est introuvable. [VOIR AFFICHER VOTRE BIBLIOTHÈQUE ITUNES](#page-12-0)

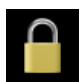

La piste est verrouillée.

[VOIR VERROUILLAGE DES PISTES POUR PLUS D'INFORMATIONS](#page-15-0)

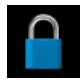

Le BPM de la piste est verrouillé. [VOIR VERROUILLER LE BPM POUR PLUS D'INFORMATIONS](#page-21-0)

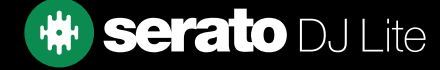

### <span id="page-23-0"></span>Préparer

La fenêtre de préparation est un espace permettant de conserver des pistes, un peu comme préparer un set en sortant une partie de vos disques de leur bac. Cliquez sur le bouton **Prepare** dans Serato DJ Lite pour ouvrir le panneau de préparation.

Parcourez votre bibliothèque avec le clavier et utilisez la souris pour faire glisser des pistes ou des crates dans la fenêtre de préparation ou sur la fenêtre de préparation.

Ces pistes seront supprimées du panneau de préparation une fois qu'elles auront été lues. Si vous avez décidé de ne pas lire la piste après la prévisualisation, vous pouvez utiliser les touches Ctrl + Z pour l'éjecter et la replacer dans le crate de préparation. Toutes les pistes du panneau de préparation seront supprimées lorsque vous quitterez Serato DJ Lite.

ASTUCE : utilisez le raccourci clavier Ctrl + P pour ajouter des pistes à la fenêtre de préparation.

ASTUCE : sélectionnez le contenu de la fenêtre de préparation et faites-le glisser sur le nouveau bouton de crate pour enregistrer la sélection.

### Organiser votre bibliothèque

Serato DJ Lite peut prendre en charge un nombre illimité de pistes. Les seules limites sont les spécifications de votre ordinateur. Avoir de la mémoire supplémentaire et un processeur plus rapide peuvent vous aider à gérer des bibliothèques plus volumineuses.

Un certain nombre de fonctionnalités sont incluses pour vous aider à conserver l'organisation de votre musique et à trouver des pistes rapidement et facilement.

### Compatibilité logicielle Serato

Serato DJ Lite utilise la même bibliothèque que tous les autres logiciels Serato. Si vous utilisez déjà le logiciel Serato, toute votre musique, des boucles et des Points de repère (Cue) seront disponibles dans Serato DJ Lite. Si vous créez une bibliothèque dans Serato DJ, puis installez Serato ITCH ou Scratch Live, les boucles de musique et les Points de repère de Serato DJ seront automatiquement disponibles dans Serato ITCH et Scratch Live. Toute modification apportée dans l'un ou l'autre programme sera inscrite dans la bibliothèque. Par conséquent, si vous disposez déjà de boucles et de Points de repère, tenez-en compte lors des échanges entre les systèmes.

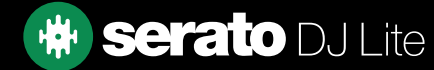

## <span id="page-24-0"></span>Crates (coffres)

Serato DJ Lite utilise des crates numériques pour accéder rapidement à vos collections préférées. Vous pouvez créer un nombre de crates illimité et placer vos pistes dans plusieurs crates. La vue des crates se trouve à gauche de la bibliothèque.

Par exemple, vous pouvez organiser vos pistes dans les crates suivants, avec une piste classée dans plusieurs crates.

- Hip-hop
- Hip-hop français
- Hip-Hop britannique
- Hip-Hop instrumental
- Hip-hop old school
- LP de hip-hop

Pour créer un nouveau crate, cliquez sur le bouton  $\|\mathbf{+}\|$ . Pour renommer un crate, double-cliquez sur le nom du crate. Vous pouvez modifier l'ordre des pistes dans un crate en les faisant glisser vers le haut ou le bas.

### Sous-crates

Vous pouvez faire glisser et déposer des crates dans d'autres crates pour créer des sous-crates. Si vous faites glisser un crate à l'extrême gauche du panneau de crates, il restera au niveau supérieur de la hiérarchie des crates. Si vous faites glisser le crate légèrement vers la droite sur le nom d'un autre crate, il deviendra un sous-crate du crate dans lequel vous le faites glisser.

Les sous-crates peuvent être ouverts et fermés, ce qui vous permet d'avoir un grand nombre de crates et de les parcourir facilement.

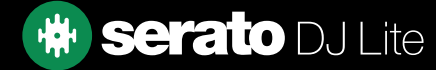

### <span id="page-25-0"></span>Copier et gérer des fichiers

Serato DJ Lite vous permet de copier et de déplacer des fichiers ou des dossiers d'un lecteur à l'autre ou vers un nouvel emplacement du même lecteur.

Pour copier ou déplacer vos fichiers et/ou vos dossiers, ouvrez le panneau Fichiers et sélectionnez-les, faites-les glisser et déposez-les dans le nouvel emplacement souhaité.

Serato DJ Lite vous proposera alors les options suivantes :

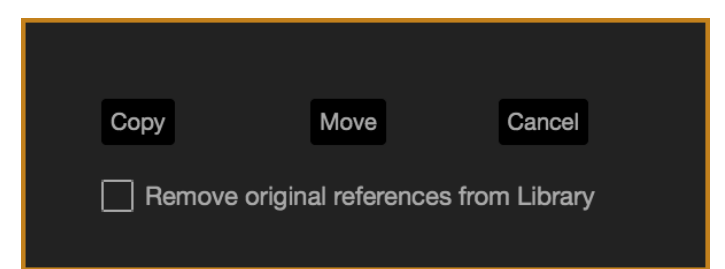

Copier : cette option vous permet de copier les fichiers et les dossiers sélectionnés dans le nouvel emplacement. Votre bibliothèque Serato contiendra désormais des entrées pour les originaux et les copies.

Déplacer : cette option vous permet de déplacer les fichiers et/ou les dossiers sélectionnés vers le nouvel emplacement. Votre bibliothèque Serato et vos crates vont maintenant référencer les fichiers dans leur nouvel emplacement.

Annuler : cette option vous permet d'annuler les modifications.

Supprimer les références d'origine de la Bibliothèque : lorsque vous utilisez la fonction de copie, cette option vous permet de supprimer les références d'origine à ces fichiers dans votre bibliothèque Serato et de les remplacer par les copies situées au nouvel emplacement. Les fichiers d'origine seront toujours conservés à leur emplacement actuel, mais ne seront plus référencés dans votre bibliothèque Serato.

### Copier et déplacer des crates

Vous pouvez également copier ou déplacer vos crates et sous-crates de la même manière. Ouvrez le panneau Fichiers et sélectionnez et glissez-déposez vos crates ou sous-crates vers le nouveau lecteur. Les mêmes options que celles mentionnées ci-dessus s'afficheront.

### Modifier les tags ID3

Une grande partie des informations associées à chaque piste peut être modifiée à partir de Serato DJ Lite. Doublecliquez sur le champ dans la bibliothèque principale pour le modifier. Le nom de fichier, la longueur, la taille, le débit binaire et le sampling ne peuvent pas être modifiés : ces informations sont enregistrées dans le fichier lui-même.

ASTUCE : utilisez le raccourci clavier Ctrl + E pour modifier le texte. Maintenez la touche Ctrl enfoncée et déplacezvous avec les flèches pour passer à un autre champ tout en restant en mode édition. Lorsque plusieurs pistes sont sélectionnées, l'édition de balises modifie toutes les pistes de votre sélection.

REMARQUE : les pistes en lecture seule sont signalées par une icône verrouillée.

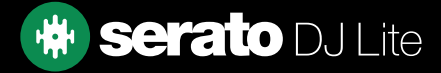

### <span id="page-26-0"></span>Définir les colonnes

La zone d'affichage des informations sur la piste peut être personnalisée pour afficher l'une des colonnes répertoriées ci-dessous.

- Ajoutée
- Album
- Artiste
- Débit binaire
- BPM
- Commentaire
- Compositeur
- Nom du fichier
- Genre
- Groupe
- Label
- Durée
- Emplacement
- Remixer
- Taux d'échantillonnage
- Taille
- Piste
- Année

Pour activer et désactiver les champs, cliquez sur le triangle en haut à droite de la bibliothèque (sous la fonction de recherche) ou faites un clic droit sur l'en-tête d'une colonne de la bibliothèque : la liste s'affiche. Vous pouvez redimensionner les colonnes en les faisant glisser par leur côté pour leur donner la taille de votre choix.

Vous pouvez cliquer sur n'importe quelle colonne pour la trier. Vous pouvez également assigner une deuxième colonne de tri. Maintenir CTRL (Commande sur OSX) sur votre clavier et cliquer sur la deuxième colonne assignera la colonne secondaire. Cliquer une seconde fois sur la colonne primaire ou secondaire va trier de façon ascendante ou descendante.

Pour la désactiver, maintenez Ctrl + Maj enfoncé et cliquez sur la colonne secondaire.

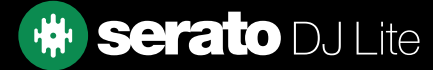

### <span id="page-27-0"></span>Sauvegarder automatiquement la bibliothèque

Serato DJ Lite créera un dossier sur votre disque dur appelé Serato : il y stockera votre base de données de bibliothèque, vos informations de crates et d'autres informations. Le dossier Serato se trouve dans le dossier Ma musique sous Windows et dans le dossier Musique sous Mac. Serato DJ Lite créera également un dossier Serato sur tout lecteur externe à partir duquel vous avez ajouté des fichiers à la bibliothèque.

Lorsque vous quitterez Serato DJ Lite pour la première fois, vous serez invité à sauvegarder votre bibliothèque. Cela créera une copie du dossier Serato sur votre lecteur système et sur tout lecteur externe connecté contenant un dossier Serato. Le dossier de sauvegarde s'appelle « Serato\_Backup ». Après la sauvegarde initiale, vous serez invité à effectuer une nouvelle sauvegarde si la dernière sauvegarde sur ce lecteur est antérieure à une semaine ou s'il n'existe aucune sauvegarde. Serato DJ Lite ne conserve qu'UNE SEULE sauvegarde à la fois. Ainsi, à chaque sauvegarde, Serato DJ Lite écrase la sauvegarde précédente.

REMARQUE : si une version antérieure de Serato ITCH ou Scratch Live est installée sur l'ordinateur, le dossier de la bibliothèque peut s'appeler « ScratchLIVE » plutôt que « \_Serato\_ ». Certains utilisateurs disposent des deux dossiers.

### Rescanner les tags ID3

#### Rescan ID3 Tags

Le bouton Réanalyser les balises ID3 se trouve dans le panneau Fichiers et relit les balises de fichier pour la bibliothèque entière. Utilisez cette fonction si vous avez édité ou modifié des balises de fichier dans un autre logiciel.

ASTUCE : la nouvelle analyse des balises est un moyen pratique d'identifier les fichiers introuvables, par exemple si les fichiers ont été renommés ou déplacés. Ces pistes sont ensuite affichées en rouge dans le panneau Bibliothèque, avec une icône en forme de point d'interrogation dans la colonne d'état.

### Retrouver les fichiers perdus

#### **Relocate Lost Files**

Le bouton Retrouver les fichiers perdus est situé dans le panneau Fichiers. Si vous avez déplacé des fichiers qui se trouvent déjà dans votre bibliothèque, ils seront signalés comme introuvables et affichés en rouge. Faites glisser et déposez un dossier du Finder (Mac) ou de l'Explorateur (Windows) sur le bouton Retrouver les fichiers perdus pour le rechercher, ainsi que tous les sous-dossiers, pour les fichiers marqués comme non trouvés dans votre bibliothèque. Cela va mettre à jour la base de données avec leur nouvel emplacement.

REMARQUE : cliquez sur le bouton Retrouver les fichiers perdus pour rechercher les fichiers manquants dans tous les lecteurs connectés, mais cela peut prendre beaucoup de temps si la taille de la bibliothèque Serato DJ Lite est importante et si l'organisation des fichiers du disque dur est complexe.

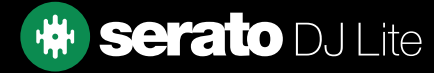

## <span id="page-28-0"></span>**Mixer**

### Mixer et lire

Nous avons abordé la recherche, le chargement et la lecture de pistes. Une fois votre piste en cours de lecture, l'étape suivante consiste à la mixer à une autre piste.

### Trouver la piste suivante

Vous devez d'abord trouver la piste suivante à mixer. Parcourez votre bibliothèque pour trouver une piste appropriée. Vous pouvez cliquer sur un en-tête de colonne pour trier votre bibliothèque.

ASTUCE : la colonne BPM de la bibliothèque permet de rechercher une piste ayant un tempo similaire à celui de la piste en cours de lecture.

### La charger sur la platine

Chargez la piste suivante sur la platine virtuelle souhaitée en utilisant la souris pour faire glisser un fichier de la bibliothèque ou à l'aide des raccourcis clavier.

- Maj + flèche gauche pour charger sur la platine gauche (ou la platine gauche active lorsque vous utilisez 4 platines)
- Maj + flèche droite pour charger sur la platine droite (ou la platine droite active lorsque vous utilisez 4 platines) (Vous pouvez également utiliser le ou les boutons de chargement de piste appropriés sur votre matériel Serato DJ)

[VOIR RACCOURCIS CLAVIER POUR PLUS D'INFORMATIONS](#page-9-0)

## Éjecter

Pour éjecter une piste d'une platine virtuelle chargée, vous pouvez cliquer sur le bouton  $\Box$  ou utiliser les raccourcis clavier suivants :

- Alt + Maj + flèche gauche pour éjecter de la platine gauche (ou de la platine gauche active lorsque vous utilisez 4 ponts)
- Alt + Maj + flèche droite pour éjecter de la platine droite (ou la platine droite active lorsque vous utilisez 4 ponts) [VOIR RACCOURCIS CLAVIER POUR PLUS D'INFORMATIONS](#page-9-0)

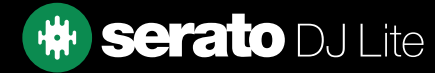

## <span id="page-29-0"></span>Mixer

### Commandes de lecture

Vous pouvez cliquer sur les commandes de lecture au-dessus de chaque platine virtuelle.

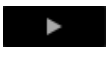

Lecture : lit la piste normalement. Cliquez à nouveau pour mettre en pause. Ctrl + clic pour inverser la lecture.

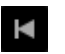

Charger la piste précédente : charge la piste précédente dans votre crate actif

Les commandes de lecture peuvent également être utilisées avec des raccourcis clavier. VOIR RACCOURCIS CLAVIER POUR PLUS D'INFORMATIONS

## Ajuster le tempo d'une piste

La vitesse de lecture de la piste est contrôlée par le curseur/la molette de pitch du matériel Serato DJ. Si vous déplacez le curseur ou le bouton, la piste accélère ou ralentit.

Vous pouvez régler l'intervalle de pitch pour les commandes de l'intervalle de pitch à l'aide des boutons PITCH RANGE de votre matériel Serato DJ.

### VOIR LE MANUEL DE VOTRE MATÉRIEL POUR PLUS D'INFORMATIONS

### Utiliser un contrôleur DJ Serato

Si vous utilisez un contrôleur compatible Serato DJ Lite, la vitesse de lecture de la piste peut être contrôlée par le curseur/la molette de tempo sur votre matériel. Déplacer le curseur ou le bouton accélère ou ralentit la piste dans la plage de tempo actuellement définie. Vous pouvez régler la plage de tempo à l'aide des boutons correspondants de votre contrôleur compatible Serato DJ Lite. L'intervalle de pitch disponible dépend du matériel. Par conséquent, tous les intervalles de pitch ne sont pas disponibles sur tous les matériels.

### Lire les pistes en mesure

Si vous déplacez l'ajustement du tempo, la piste ralentit ou accélère. Cela vous permet de mixer en mesure deux pistes aux tempos différents. Le BPM défini et le pourcentage du pitch s'affichent dans la zone d'affichage des pistes.

Le moyen le plus simple de régler la vitesse en fonction de l'autre piste consiste à déplacer le pitch pour atteindre une valeur BPM identique à celle de la piste en cours de lecture. En lançant la lecture de manière répétée à partir du Point de repère temporaire et en ajustant le curseur de pitch, vous pouvez obtenir des pistes jouées à la même vitesse.

REMARQUE : Serato DJ Lite lira la musique à différentes vitesses, avec ou sans verrouillage.

VOIR VERROUILLAGE POUR PLUS D'INFORMATIONS

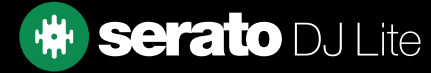

## <span id="page-30-0"></span>**Mixer**

### Régler le gain de piste

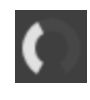

Le gain peut être ajusté pour votre piste individuelle, qui peut être chargée sur la platine virtuelle ou l'emplacement d'échantillons de l'Échantillonneur. Le réglage varie de -24 dB à +24 dB. Pour définir la valeur de gain sur 0 dB, maintenez la touche Ctrl enfoncée et cliquez sur le réglage du gain de piste. Serato DJ Lite se souviendra de la valeur de gain de piste ajustée lors du prochain chargement de la piste.

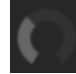

Lorsque le gain automatique est activé, le réglage du gain de piste est grisé.

De nouveau, pour définir la valeur de gain sur 0 dB, maintenez la touche Ctrl enfoncée et cliquez sur le réglage du gain de piste. Pour rétablir la valeur d'origine du gain automatique, maintenez la touche Alt enfoncée et cliquez sur le réglage du gain de piste.

#### VOIR ACTIVER LE GAIN AUTOMATIQUE POUR PLUS D'INFORMATIONS

Nous vous recommandons de conserver le gain de vos pistes de sorte que le niveau de sortie de la platine se situe dans les segments jaunes des parties de votre piste dont l'intensité sonore est la plus forte. Nous vous recommandons de maintenir le niveau hors du rouge à tout moment.

ASTUCE : pour un réglage fin du gain de piste, maintenez la touche Maj enfoncée tout en faisant glisser la commande.

### Keylock

Г

Si vous activez Keylock, la piste gardera sa tonalité si le tempo est modifié. Keylock détecte les scratchs, de sorte qu'il s'éteint automatiquement lorsque vous scratchez pour laisser la place à un son de scratch naturel.

ASTUCE : F5 et F10 activent et désactivent Keylock pour les platines gauche et droite respectivement.

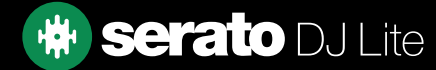

## <span id="page-31-0"></span>Points de repère

Un point de repère est un marqueur sur la piste qui, lorsqu'il est déclenché ou que vous cliquez dessus, vous emmène directement au point correspondant du morceau. Serato DJ Lite peut comporter jusqu'à 4 Points de repère.

REMARQUE : vos Points de repère sont enregistrés dans le fichier et rappelés lors de son prochain chargement. Ils ne sont pas perdus si le fichier est déplacé ou renommé.

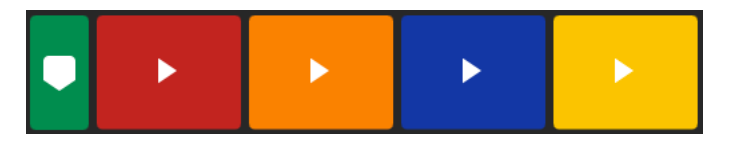

La fonctionnalité Point de repère peut également être commandée et définie à l'aide des boutons Points de repère correspondants sur votre matériel Serato DJ ou en cliquant dans la vue Affichage des Points de repère du logiciel. VOIR LE MANUEL DE VOTRE MATÉRIEL POUR PLUS D'INFORMATIONS

### Ajouter/supprimer un Point de repère

Pour créer un Point de repère, cliquez sur le symbole  $\Box$  dans un emplacement de Cue vide, puis appuyez sur l'une des touches HOT CUE correspondant à cet emplacement ou cette platine de votre matériel, ou utilisez les raccourcis clavier Ctrl + 1-4 (platine gauche) et 6-9 (platine droite).

Le bouton s'allumera pour indiquer qu'un Point de repère est défini.

Pour supprimer un Point de repère, cliquez sur le symbole  $\Box$  dans la vue Affichage du Point de repère ou maintenez la touche Maj enfoncée et appuyez sur la touche HOT CUE du Point de repère que vous souhaitez supprimer de votre matériel.

### Déclencher un Point de repère

Une fois qu'un Point de repère est défini, vous pouvez y accéder à tout moment en appuyant sur la touche HOT CUE correspondante de votre matériel Serato DJ ou en cliquant sur le symbole  $\blacktriangleright$  qui apparaît lorsque vous passez la souris sur le Point de repère. Si la lecture est en pause, le déclenchement d'un Point de repère reste actif à partir de ce point tant que la touche HOT CUE est maintenue enfoncée. Il reviendra au Point de repère et se mettra en pause lorsque le bouton sera relâché.

ASTUCE : si vous appuyez sur le bouton PLAY/PAUSE de votre matériel Serato DJ tout en maintenant le bouton HOT CUE enfoncé, la lecture se poursuivra lorsque vous lâcherez les deux boutons. Cela vous permet de repérer une piste en mode Pause, puis de poursuivre la lecture une fois que vous savez que le mix convient.

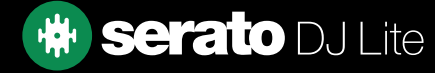

## <span id="page-32-0"></span>Points de repère

### Raccourcis clavier Points de repère

Vous pouvez également accéder aux Points de repère à l'aide de raccourcis clavier :

- 1 à 4 pour les Points de repère sur la platine gauche (ou la platine gauche active lorsque vous utilisez 4 platines).
- 6 à 9 pour les Points de repère sur la platine droite (ou la platine droite active lorsque vous utilisez 4 platines).

REMARQUE : si l'option « Touches de lecture avec Maj » est activée dans l'écran Configuration > Lecture, vous devez maintenir la touche Maj enfoncée lorsque vous appuyez sur le nombre de touches souhaité.

### Cue temporaire

La fonction de Cue temporaire vous permet de définir un point de repère temporaire (défini par un marqueur blanc) dans une piste non enregistrée dans le fichier. Cela vous permet de trouver un point dans une piste et de pouvoir ensuite recommencer facilement à partir de ce point lorsque votre mix est correct. Par défaut, ce point est placé au début du fichier audio. En mode Pause, vous pouvez utiliser le plateau pour ajuster le positionnement de la tête de lecture afin de vous assurer que votre Point de repère est bien défini sur un temps fort.

Vous pouvez définir un Point de repère temporaire à l'aide de raccourcis clavier.

- I = définit le Point de repère temporaire pour la platine gauche (ou la platine gauche active lorsque vous utilisez 4 platines)
- K = définit le Point de repère temporaire pour la platine droite (ou la platine droite active lorsque vous utilisez 4 platines).
- REMARQUE : la lecture devra être suspendue pour pouvoir définir un repère temporaire.

Une fois le Cue temporaire est défini, maintenez enfoncée la touche correspondante de votre matériel (généralement CUE) pendant la pause pour jouer à partir du Point de repère temporaire. Si vous relâchez la touche, la lecture s'interrompt et retourne à la position de Cue temporaire. Cette fonction est utile pour régler les saccades en début de piste.

Si vous appuyez sur la touche PLAY/PAUSE de votre matériel Serato DJ Lite tout en maintenant la touche CUE enfoncée, la lecture se poursuivra lorsque vous lâcherez les deux boutons. Cela vous permet de repérer une piste en mode Pause, puis de poursuivre la lecture une fois que vous savez que le mix convient.

Vous pouvez également appuyer sur la touche CUE à tout moment de la lecture de la piste pour revenir à ce point et mettre la platine en pause. Pour modifier l'emplacement du Cue temporaire, mettez la platine en pause en déplaçant la tête de lecture et appuyez à nouveau sur la touche CUE. Le Point de repère temporaire sert également à démarrer de manière répétée à partir d'un point prédéfini dans la piste. Cela vous permet de passer plusieurs fois d'un morceau à l'autre jusqu'à ce que vous obteniez le résultat souhaité.

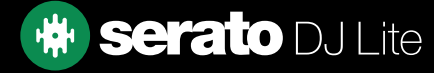

## <span id="page-33-0"></span>**Boucles**

Dans Serato DJ Lite, vous pouvez définir des boucles automatiques en sélectionnant une plage de tailles de boucles ou avec des boucles manuelles en déterminant les points d'entrée et de sortie sur la piste chargée.

### Boucles automatiques

Pour activer une boucle automatique, Serato DJ Lite doit avoir analysé votre piste et détecté un BPM. Vous pouvez ensuite utiliser les commandes détaillées ci-dessous :

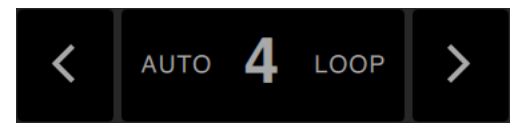

Les boucles automatiques sont comprises entre 1 et 8 bars. Vous pouvez utiliser les commandes de boucle automatique appropriées sur votre matériel Serato DJ ou cliquer sur la valeur de boucle que vous souhaitez créer en choisissant dans la plage de longueurs définies. Pour modifier la plage affichée, utilisez les deux boutons fléchés à gauche et à droite des longueurs définies.

En cliquant sur l'une des longueurs définies en boucle automatique, un point de début de boucle est créé à partir du rythme le plus proche de la tête de lecture (dans la limite du raisonnable) et un point de fin de boucle est créé en fonction de la longueur définie sélectionnée. La boucle est alignée sur les rythmes du morceau détecté par Serato DJ Lite. Ainsi, même si vous appuyez sur le bouton hors tempo, Serato DJ Lite créera une boucle de taille parfaite.

Si vous cliquez à nouveau sur la même longueur de boucle automatique lorsque la boucle est active, la boucle est désactivée. Si vous sélectionnez une autre longueur de boucle automatique lorsque la boucle est active, le point de fin de la boucle en cours sera prolongé jusqu'à la nouvelle longueur de boucle automatique appropriée. Pour activer les boucles automatiques à l'aide de raccourcis clavier :

- Alt + 1 à 4 pour la platine gauche (ou la platine gauche active lorsque vous utilisez 4 platines).
- Alt + 6 à 9 pour la platine droite (ou la platine droite active lorsque vous utilisez 4 platines).

REMARQUE : la fonction Boucles automatiques calcule la boucle à partir de la valeur BPM de la piste. Il est donc nécessaire que vos pistes aient été analysées en cochant la case « Définir le Beatgrid/BPM ».

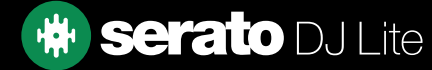

## <span id="page-34-0"></span>**Boucles**

### Boucles manuelles

La fonctionnalité Boucle est commandée et définie à l'aide des boutons/molettes de boucle correspondants sur votre contrôleur Serato DJ Lite, mais elle peut également être activée par des raccourcis clavier.

Pour créer une boucle, définissez le point d'entrée en cliquant sur la touche IN, puis le point de sortie en cliquant sur la touche OUT.

Pour activer ou désactiver la boucle, cliquez sur le bouton LOOP/EXIT.

Pour régler le point d'entrée de la boucle, maintenez la touche IN enfoncée et déplacez le plateau pour agrandir ou réduire le début de la boucle. Relâchez la touche IN pour conserver cette modification. Répétez l'opération pour ajuster le point de sortie en maintenant la touche OUT enfoncée et en ajustant le plateau.

Raccourcis clavier ci-dessous :

- Alt + 1 à 4 pour la platine gauche (ou la platine gauche active lorsque vous utilisez 4 platines).
- Alt + 6 à 9 pour la platine droite (ou la platine droite active lorsque vous utilisez 4 platines).

REMARQUE : la fonction Boucles automatiques calcule la boucle à partir de la valeur BPM de la piste. Il est donc nécessaire que vos pistes aient été analysées en cochant la case « Définir le Beatgrid/BPM ».

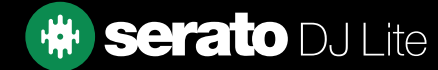

## <span id="page-35-0"></span>Synch.

Appuyer sur Synch. fera correspondre les valeurs BPM et les transitoires de vos pistes. Si vous avez lancé la piste suivante, mais qu'elle n'est pas totalement synchronisée, vous pouvez effectuer une synchronisation automatique du tempo en appuyant sur Synch.

La synchronisation du tempo accole les deux transitoires les plus proches et fait correspondre leur BPM.

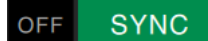

Vous pouvez cliquer sur le bouton OFF situé à droite du panneau Synch. pour désactiver cette option. Cela fera revenir le pitch au pitch absolu des pistes tel que défini par les commandes du curseur de pitch de votre matériel.

Lorsque vous utilisez Synch. sur une platine, cette platine devient la platine esclave tandis que la platine avec laquelle elle a été synchronisée devient la platine Master. La valeur du BPM synchronisé sera prise sur la platine Master.

### Pitch relatif et commande du pitch

Les ajustements de curseur/molette de pitch sur le matériel d'une platine synchronisée modifient le tempo pour toutes les pistes synchronisées.

Lorsqu'une platine est synchronisée, la modification du pitch affecte le pitch de toutes les platines synchronisées.

C'est ce que l'on appelle le pitch relatif.

La désactivation de la synchronisation sur une platine fait revenir le pitch à sa position absolue comme indiqué sur le curseur matériel.

### BPM moyen et changements de tempo

L'analyse d'un fichier calculera uniquement le BPM moyen et il est possible que le tempo réel de la piste diffère de la valeur affichée du BPM. Ce sera le cas pour les pistes avec des tempos variables (c'est-à-dire certains types de musique tels que le rock, le reggae, le funk, le jazz ou les enregistrements live), pour les BPM qui varient dans le temps (dans le cas d'enregistrements vinyles, d'anciens enregistrements live sur bande ou de musique mal codée).

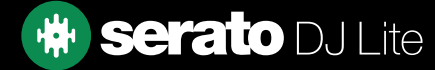

## <span id="page-36-0"></span> $D, I-FX$

**FX** 

Le panneau DJ-FX vous permet de commander l'unité Multi-FX (disponible par platine), avec des effets alimentés par iZotope™.

Le bouton du panneau DJ-FX apparaît dans la partie supérieure gauche de l'écran principal, cliquez sur

pour l'ouvrir.

Il ne sera disponible que si le matériel Serato DJ Lite pris en charge est connecté.

### Utiliser le DJ-FX

Cliquez sur la liste déroulante « Sélection des effets » pour choisir l'effet à placer dans l'emplacement d'effets.

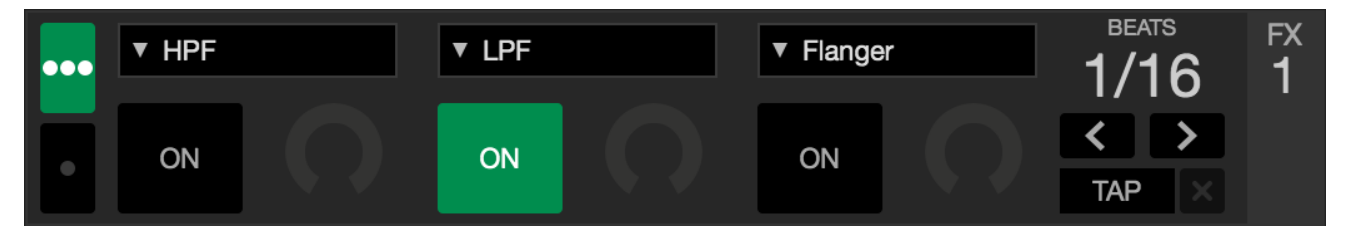

Cliquez sur le bouton « On » sous la zone de sélection d'effet pour activer ou désactiver les effets. Cliquez et faites glisser les molettes ou les boutons pour régler les paramètres d'effet. Ces paramètres affectent le son différemment selon l'effet choisi.

Serato DJ Lite FX vous permet de sélectionner jusqu'à trois effets par banque FX et de régler un paramètre, le FX Depth.

ASTUCE : vous pouvez rapidement rétablir la valeur par défaut d'un bouton de paramètre en appuyant sur Ctrl et en cliquant sur le bouton.

Pour la plupart des effets, le bouton « FX Depth » fonctionnera généralement de la même manière. Tourner le bouton complètement à gauche n'appliquera aucun effet (full dry) et le tourner complètement applique l'effet maximum (full wet).

### Multiplicateur de rythme

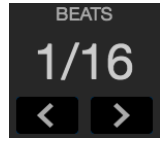

Le multiplicateur de rythme des effets est utilisé pour ajuster la durée de l'effet. La durée de l'effet est définie à l'aide de la valeur BPM des pistes, mais en appliquant le multiplicateur de rythme, vous pouvez augmenter ou diminuer la durée de l'effet.

Pour vous assurer que vos pistes ont une valeur BPM :

[VOIR ATTRIBUER BPM AUTO POUR PLUS D'INFORMATIONS](#page-14-0)

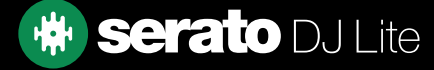

## <span id="page-37-0"></span>Échantillonneur

L'Échantillonneur permet de lire jusqu'à quatre sources audio, en plus des pistes des platines virtuelles. Tout fichier audio dans votre bibliothèque Serato DJ Lite peut être chargé dans l'un des quatre emplacements, permettant la lecture de courts extraits, de boucles audio, d'effets sonores ou de plages complètes.

Cliquer sur le bouton  $\begin{bmatrix} 1 & 1 \\ 0 & 1 \end{bmatrix}$ pour ouvrir le panneau de l'échantillonneur.

REMARQUE : l'Échantillonneur n'est opérationnel que lorsqu'un matériel Serato DJ Lite est connecté et il n'est pas disponible en mode Entraînement.

### Aperçu de l'échantillonneur

Les emplacements de l'Échantillonneur affichent les emplacements, leur statut de lecture, ainsi que le volume principal et la bascule muet principale de l'Échantillonneur.

 $\triangleright$  808 CL Hat  $\rightarrow$  808 Clap  $\rightarrow$  808 Kick  $\overline{\phantom{0}}$  808 OP Hat Ik×l

## Charger de la musique dans l'Échantillonneur

Pour charger une piste dans l'Échantillonneur, faites glisser et déposez le fichier désiré à partir de votre bibliothèque dans l'un des emplacements d'échantillons.

ASTUCE : Vous pouvez charger des pistes dans l'Échantillonneur à l'aide de raccourcis clavier : Ctrl + Alt + z, x, c, v pour les emplacements d'échantillons 1, 2, 3, 4 (respectivement).

Sélectionnez et faites glisser quatre pistes de votre bibliothèque dans l'emplacement du premier lecteur d'échantillons pour charger simultanément quatre pistes dans les quatre emplacements d'échantillon.

Pour éjecter un échantillon de son emplacement, passez simplement la souris sur un emplacement et cliquez sur le bouton  $\blacksquare$ 

### Lire des échantillons

Vous pouvez utiliser vos échantillons depuis votre matériel, votre souris ou votre clavier Serato DJ.

• Pour utiliser votre matériel Serato DJ, assurez-vous d'avoir activé le mode Touche de performance des échantillons.

#### VEUILLEZ CONSULTER VOTRE MANUEL DE MATÉRIEL POUR PLUS D'INFORMATIONS

- Pour utiliser votre souris, faites simplement glisser un fichier dans l'un des emplacements d'échantillon et cliquez sur le symbole de lecture
- Utilisez les raccourcis clavier Z (emplacement 1), X (emplacement 2), C (emplacement 3), V (emplacement 4), pour activer chaque échantillon.

REMARQUE : si l'option « Touches de lecture avec Maj » est activée dans l'onglet Lecture de l'écran de configuration, vous devrez appuyer sur Maj et sur la touche de raccourci de l'emplacement d'échantillon correspondante (ci-dessus).

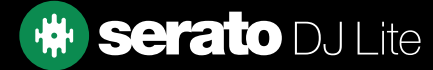

<span id="page-38-0"></span>L'écran de configuration vous permet de personnaliser les éléments de Serato DJ Lite en fonction de la manière dont vous souhaitez travailler.

Vous pouvez rechercher des mises à jour logicielles en cliquant sur le bouton VÉRIFIER LES MISES À JOUR dans le coin inférieur gauche de l'écran Configuration. Vous pouvez également modifier la langue utilisée par Serato DJ Lite à l'aide du menu déroulant LANGUE situé dans le coin inférieur droit de l'écran de configuration.

Cliquez sur les onglets pour passer d'un groupe d'options à un autre : Préférences DJ, Audio, Bibliothèque + Affichage, Mélangeur. Certaines options ne seront disponibles qu'en fonction de le matériel Serato DJ connecté.

### Préférences DJ (Préférences de commande)

### Touches de lecture avec Maj

Activez cette option pour éviter que votre clavier ne déclenche accidentellement les raccourcis clavier (lecture, pause, inflexion, pitch +/-, retour rapide, avance rapide, censure et accès aux Points de repère. Si votre touche Maj n'est pas enfoncée ou si la touche Caps Lock n'est pas activée, une pression sur une touche vous mènera à la piste dont la première lettre correspond à cette touche (si les colonnes sont triées par ordre alphabétique).

### Activer les Hot Cues

Lorsque les Hot Cues sont activés, vous pouvez définir les marqueurs pour vider les emplacements de Point de repère en utilisant les touches 1-0 sans avoir besoin d'appuyer sur la touche Ctrl.

#### Utiliser le gain automatique

Dans le cadre du processus de création générale, Serato DJ Lite calcule automatiquement une valeur de gain automatique pour chaque piste. Cette valeur représente le réglage de gain requis pour faire correspondre le volume perçu de la piste à un niveau de référence. Lorsque la case Utiliser le gain automatique est cochée, le bouton de gain de piste est réglé sur une valeur assortissant le niveau audio de la piste à la valeur de référence sélectionnée dans la liste de droite, chaque fois qu'une piste contenant des données de gain automatique est chargée sur une platine.

La liste déroulante vous permet de choisir une valeur entre 89 dB (plus silencieux) et 98 dB (plus fort). Toutefois, 92 dB (paramètre par défaut) est la valeur recommandée.

## Préférences DJ (au chargement des morceaux)

### Doubles instantanés

Les doubles instantanés vous permettent d'adapter rapidement la position de la tête de lecture du même fichier sur les deux platines.

Lorsque cette option est activée, chargez une piste sur une platine virtuelle (ou un emplacement d'échantillon) déjà chargée sur l'autre platine virtuelle (il doit s'agir du même fichier), la tête de lecture passe alors à la position de la piste en cours de lecture. Ceci copie également les paramètres d'état de verrouillage et de synchronisation, ainsi que les paramètres de boucle.

Si vous utilisez du matériel à 4 platines et que vous chargez le même fichier à l'aide des raccourcis clavier, le fichier chargé sur la platine active correspondante sera instantanément doublé.

### Activer le point de repère automatique (Auto-cue)

Lors du chargement d'une piste sur la platine virtuelle, le Point de repère fader du canal correspondant (Pre Fader Listening) de votre matériel s'allume automatiquement et tous les Points de repère activés s'éteignent.

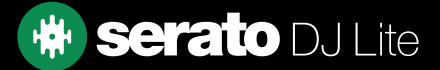

## <span id="page-39-0"></span>Audio (Taille du tampon USB [latence])

Serato DJ Lite traite les données audio par petits morceaux. Lorsque des morceaux plus petits sont utilisés, le mouvement du plateau est traduit en audio plus souvent, ce qui entraîne une latence globale du système inférieure. Toutefois, cela nécessite plus de puissance de traitement et, par conséquent, une charge de processeur plus importante. Par conséquent, les paramètres de taille de mémoire tampon plus faibles requièrent un ordinateur plus puissant pour produire un son ininterrompu.

Réduire la latence entraînera une réponse matérielle-logicielle plus étroite, accélérera les opérations de scratching, etc., mais augmentera la charge de votre ordinateur et pourra entraîner des pertes de son sur des ordinateurs dont les performances sont inférieures. Nous vous recommandons de commencer par définir la taille de la mémoire tampon USB sur 5 ms, puis de l'ajuster selon vos préférences.

## Bibliothèque + Affichage (Bibliothèque)

### Afficher la bibliothèque iTunes

Activez l'option Afficher la bibliothèque iTunes pour afficher votre bibliothèque iTunes et vos listes de lecture dans la bibliothèque Serato DJ Lite. Vous pouvez réduire vos listes de lecture iTunes en cliquant sur l'icône  $\bullet$ .

Désactivez Afficher la bibliothèque iTunes pour supprimer les listes de lecture iTunes et les chansons iTunes de votre bibliothèque Serato DJ.

Pour ajouter définitivement votre musique iTunes à votre bibliothèque Serato DJ, faites glisser les pistes des listes de lecture iTunes sur le mot « All » (situé à l'extrême gauche de l'écran Serato DJ) ou dans des crates individuels Serato DJ.

Tous les fichiers déplacés vers « All », un crate existant ou un nouveau crate resteront dans Serato DJ, même si l'option « Lire la bibliothèque iTunes » est décochée. Une fois qu'un fichier a été ajouté de manière permanente à Serato DJ, le logo iTunes disparait.

Nous vous recommandons de décocher cette option après avoir ajouté votre musique à la bibliothèque Serato DJ.

#### REMARQUE :

- Si votre bibliothèque iTunes contient un grand nombre de pistes, cela peut prendre un certain temps pour que Serato DJ la lise.
- Toute modification apportée dans Serato DJ aux informations de fichier des pistes de votre bibliothèque iTunes n'apparaîtra pas dans iTunes avant la lecture de la piste dans iTunes.
- Serato DJ ne peut pas lire les fichiers protégés par les systèmes de gestion des droits numériques (DRM), tels que ceux vendus auparavant par Apple iTunes Music Store. Les fichiers iTunes Plus ne contiennent pas de DRM.
- iTunes est disponible pour Mac et PC. Pour plus d'informations, visitez le site www.apple.com/fr.

#### Taille du texte de la bibliothèque

Ajustez ce curseur pour augmenter et diminuer la taille de la police dans la bibliothèque principale et les crates. Vous pouvez également utiliser les raccourcis clavier Ctrl + et Ctrl - pour augmenter et diminuer la taille de la police.

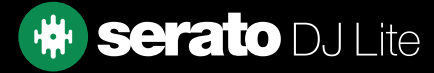

## <span id="page-40-0"></span>Bibliothèque + Affichage (Affichage)

### Affichage écran haute résolution

L'activation de cette fonctionnalité permet à Serato DJ Lite d'adapter l'interface utilisateur pour Retina, UHD et aux autres affichages haute résolution.

REMARQUE : l'option d'écran haute résolution peut influer sur les performances et nécessite de redémarrer Serato DJ Lite pour être activée.

### Envoyer des données d'utilisation anonymes à Serato

Aidez Serato à améliorer ses produits et son assistance en envoyant automatiquement des informations relatives à Serato DJ Lite et à son utilisation. Les données sont complètement anonymes et n'affecteront pas les performances. Vous pouvez vous désinscrire en décochant cette case.

### Bibliothèque + Affichage (Musique en streaming)

### Afficher les Services de Streaming

Serato DJ Lite peut lire et afficher votre bibliothèque de streaming. Activez cette option, puis choisissez et connectezvous à un service de streaming compatible pour gérer vos listes de lecture et mixer avec des pistes de streaming.

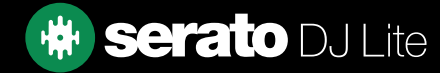

### <span id="page-41-0"></span>Mélangeur

En fonction de votre matériel Serato DJ, certaines options de la section Mélangeur de l'écran de configuration peuvent ne pas être disponibles pour le réglage. En effet, ces options sont ajustées à l'aide de votre matériel Serato DJ.

CONSULTEZ VOTRE GUIDE DE DÉMARRAGE RAPIDE DU MATÉRIEL POUR PLUS D'INFORMATIONS

### Mélangeur (général)

### Sortie

Vous permet de régler la sortie audio sur mono ou stéréo.

### Mélangeur (surveillance)

### Cue Mix et Master Cue

Vous permet de faire un mixage entre le Cue et le Master dans votre casque. Cliquez sur le bouton Master Cue pour annuler ce paramètre et n'entendre que la sortie principale via le Cue.

#### Volume du Cue

Selon votre matériel Serato DJ, il est possible que ce paramètre ne soit pas disponible et qu'il soit réglé à partir de votre matériel. En cas de matériel non équipé de cette fonctionnalité, le volume du Cue dans le logiciel est défini par défaut sur 10 %. Augmentez le réglage à l'aide de ce bouton pour donner un gain supplémentaire au gain du casque jusqu'à 12 dB. Pour éviter tout dommage auditif, veillez à ne pas régler ce niveau trop haut.

REMARQUE : l'ajout de volume de repère peut réduire la qualité du son. Il n'est donc recommandé que si vous rencontrez des problèmes avec le niveau de votre casque.

#### Séparer le Cue

La séparation du Cue additionne le signal Cue Bus et Master/Mix à la sortie mono et les sépare à la sortie Cue de façon à ce que vous entendiez le Cue dans l'oreille gauche et le Master dans l'oreille droite. Cette fonction dépend du matériel dont vous disposez.

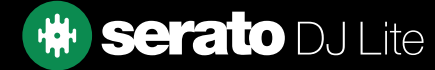

### <span id="page-42-0"></span>Mélangeur (Crossfader)

Ajuste la courbe du crossfader. Tournez le cadran vers la gauche pour un fondu progressif lent ou vers la droite pour une coupure rapide et plus serrée. Cet ajustement affectera les deux types de courbe, linéaire et puissance :

Linear (linéaire) : lorsque cette option est sélectionnée et que la courbe du crossfader est réglée sur lente, les deux pistes se mélangent sans à-coup lorsque le crossfader se déplace. Les deux pistes sont à mi-volume lorsque le crossfader est au centre. Ainsi, pour deux pistes distinctes, il y aura une baisse de volume.

Lorsque la courbe du crossfader est réglée sur rapide, les deux canaux sont à plein volume pour presque toute la plage du crossfader et sont coupés lorsque le crossfader atteint chaque extrémité. La courbe linéaire avec un réglage rapide est plus utile pour le scratch ou l'utilisation de platines vinyles.

Power (puissance) : lorsque cette option est sélectionnée et que la courbe du crossfader est réglée sur lent, il y aura une chute évidente du volume au milieu du crossfader, où le son de la piste en cours de lecture s'estompe progressivement avant celui de la piste entrante apparaisse. Lorsque la courbe du crossfader est réglée sur rapide, bien que les deux pistes se mélangent sans à-coups grâce au crossfader qui se déplace sur sa plage, on entend presque immédiatement la piste entrante dans le mix dès lors que l'on déplace le crossfader du côté auquel son canal est attribué.

Reverse : Inverse le sens de commande du crossfader. Si les canaux attribués au côté gauche appartiennent au « Groupe A » et que le côté droit appartient au « Groupe B », le déplacement du crossfader de gauche à droite passe ensuite du groupe B au groupe A.

Disable : désactive le crossfader, ce qui peut être utile si vous utilisez uniquement les upfaders de canal et souhaitez éviter toute erreur en décalant le crossfader.

REMARQUE : les options de fader peuvent ne pas être disponibles pour tous les matériels Serato DJ.

### Mélangeur (Micro/Aux)

Règle le volume de l'entrée micro/auxiliaire si votre matériel prend en charge le réglage du volume dans le logiciel.

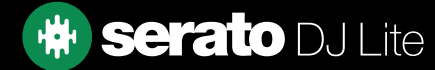

## <span id="page-43-0"></span>Dépannage

Si vous rencontrez des problèmes avec Serato DJ Lite, essayez de suivre les instructions ci-dessous.

Si vous avez besoin d'une assistance supplémentaire, consultez des articles et manuels sur le site support.serato. com ou rendez-vous sur le site www.serato.com/forum où vous pourrez obtenir de l'aide de la communauté DJ. Vous pouvez également cliquer sur OBTENIR DE L'AIDE dans le panneau AIDE.

### Voyants de couleur

Serato DJ Lite affiche des voyants de couleur dans le coin supérieur droit de l'écran principal pour indiquer d'éventuels problèmes.

### Alerte de coupure audio

Un petit voyant s'affiche lorsque la probabilité d'une coupure audio augmente.

Pour réduire les risques de coupure audio, procédez comme suit :

- Augmentez la taille de la mémoire tampon audio USB (dans l'écran de configuration).
- Essayez de fermer d'autres applications s'exécutant simultanément avec Serato DJ Lite.
- Essayez de désactiver les tâches en arrière-plan, telles que le réseau sans fil et le Bluetooth.
- Essayez d'appliquer les conseils d'optimisation de l'ordinateur à l'adresse support.serato.com.

Si le problème persiste, contactez le support technique via support.serato.com.

### Coupure audio ou distorsion

Les conseils suivants peuvent vous aider si les performances de Serato DJ Lite sont médiocres :

- Recherchez les mises à jour à l'aide du bouton Vérifier les mises à jour dans l'écran de configuration ou en vous rendant sur le site : www.serato.com.
- Supprimez tous les fichiers corrompus trouvés dans votre bibliothèque. [VOIR DIAGNOSTIC DES FICHIERS CORROMPUS POUR PLUS D'INFORMATIONS](#page-12-0)
- Fermez tous les autres programmes ouverts.
- Désactivez les périphériques réseau sans fil.
- Désactivez les périphériques Bluetooth.
- Désactivez votre logiciel antivirus.
- Désactiver les écrans de veille.
- Désactiver le mode veille.
- Augmentez la taille de la mémoire tampon USB et appliquez les modifications. VOIR TAILLE DU TAMPON USB POUR PLUS D'INFORMATIONS
- Connectez votre matériel Serato DJ directement à un port USB de votre ordinateur, en évitant les hubs USB.
- Essayez tous les ports USB, certains fonctionnent mieux que d'autres.
- Déconnectez les autres périphériques USB.
- Branchez votre ordinateur portable à une source d'alimentation.

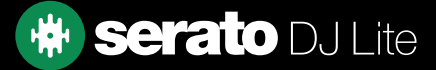

## <span id="page-44-0"></span>Dépannage

### Mes fichiers ne sauvegardent pas les problèmes d'information

- Assurez-vous de disposer d'un accès en lecture et en écriture pour ce fichier.
- Assurez-vous de disposer d'un accès en lecture et en écriture pour le dossier contenant les fichiers.
- Si le fichier est stocké sur un lecteur externe, assurez-vous que votre lecteur externe est correctement formaté pour les fonctionnalités de lecture et d'écriture (journalisation Mac OS pour Mac, NTFS pour Windows, FAT32 pour Mac et Windows).
- Essayez de ré-encoder le fichier ou de le convertir dans autre un format en utilisant un outil de conversion comme iTunes.
- Assurez-vous que vous êtes connecté en tant qu'administrateur et/ou que vous disposez d'un accès en lecture et en écriture pour les fichiers sur l'ordinateur que vous utilisez.

### Mon matériel est déconnecté

- Assurez-vous que les pilotes de matériel sont installés à partir du site Web du fabricant du matériel ou du CD d'installation.
- Connectez le matériel Serato DJ directement à un port USB de votre ordinateur, en évitant les hubs USB.
- Essayez tous les ports USB, certains fonctionnent mieux que d'autres.
- Déconnectez les autres périphériques USB.

### Diagnostic de fichier corrompu

Si un fichier affiche l'icône corrompue, vous pouvez déplacer la souris sur l'icône pour obtenir des informations sur le type de corruption détectée. Les informations seront affichées dans la barre d'état tout en bas de la bibliothèque.

#### Fichier corrompu : ce MP3 contient des images non valides.

Ce MP3 contient des images non conformes à la spécification MP3 officielle. Serato DJ Lite ne peut pas être certain que ce fichier sera lu à 100 % avec précision.

#### Fichier corrompu : ce fichier contient des images corrompues susceptibles d'entraîner des problèmes audibles.

Ce fichier contient deux ou plusieurs images corrompues contiguës. Étant donné que les images corrompues sont remplacées par du silence, il peut en résulter ce qui pourrait ressembler à un problème audio.

### Fichier corrompu : ce fichier a été divisé. Vous devriez vérifier que le début ne contient pas de problème de son.

La première image audio MPEG de ce fichier fait renvoie à un son qui devrait être présent avant mais ne l'est pas. Il s'agit généralement du résultat d'une modification MP3 incorrecte. Puisqu'une image corrompue est remplacée par le silence et que la plupart des morceaux commencent par un silence, le silence qui en résulte pourrait être imperceptible. Écoutez tout de même le début du morceau pour vous en assurer.

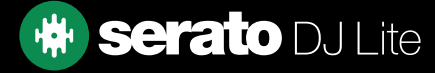

## Dépannage

### Diagnostic de fichier corromp

#### Fichier corrompu : ce MP3 contient des images avec des données corrompues.

Le décodage d'une image audio MPEG a échoué. Cela signifie que l'image contient des données non valides. Comme prévu pour les images corrompues, cette image sera jouée en silence.

#### Fichier corrompu : Ce MP3 a perdu la synchronisation entre l'index des images et les images.

Serato DJ Lite lit un ancien aperçu d'un fichier MP3 modifié dans un programme d'édition tiers. La reconstruction des vues d'ensemble pour les fichiers affectés corrige généralement cette erreur.

#### Fichier corrompu : ce MP3 est complètement invalide et ne peut pas être lu.

Explicite. Les causes possibles sont les secteurs de disque défectueux, la corruption du système de fichiers, des types de fichier erronés, des extensions de fichier erronées, etc.

#### Fichier corrompu : ce fichier contient des données audio invalides.

Serato DJ Lite a rencontré des données invalides lors de la recherche de son dans ce fichier. Ce message vous avertit du fait que le fichier que vous essayez de lire contient des données corrompues. Cela peut ou non affecter la lecture.

#### Fichier corrompu : ce MP3 ne contient aucune image valide.

Aucun fichier audio n'a pu être trouvé dans ce fichier, ce qui signifie qu'il est totalement illisible en ce qui concerne Serato DJ Lite. Veuillez vous assurer qu'il s'agit bien d'un fichier audio.

#### Fichier non pris en charge : ce MP3 contient plusieurs couches.

Lors de la numérisation de ce fichier, Serato DJ Lite a trouvé des images appartenant à plusieurs couches MPEG. Serato DJ Lite ne prend pas en charge les MP3 contenant des images provenant de plusieurs couches (certaines images peuvent être lues en mode silence).

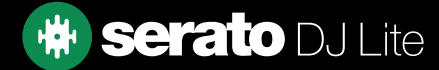